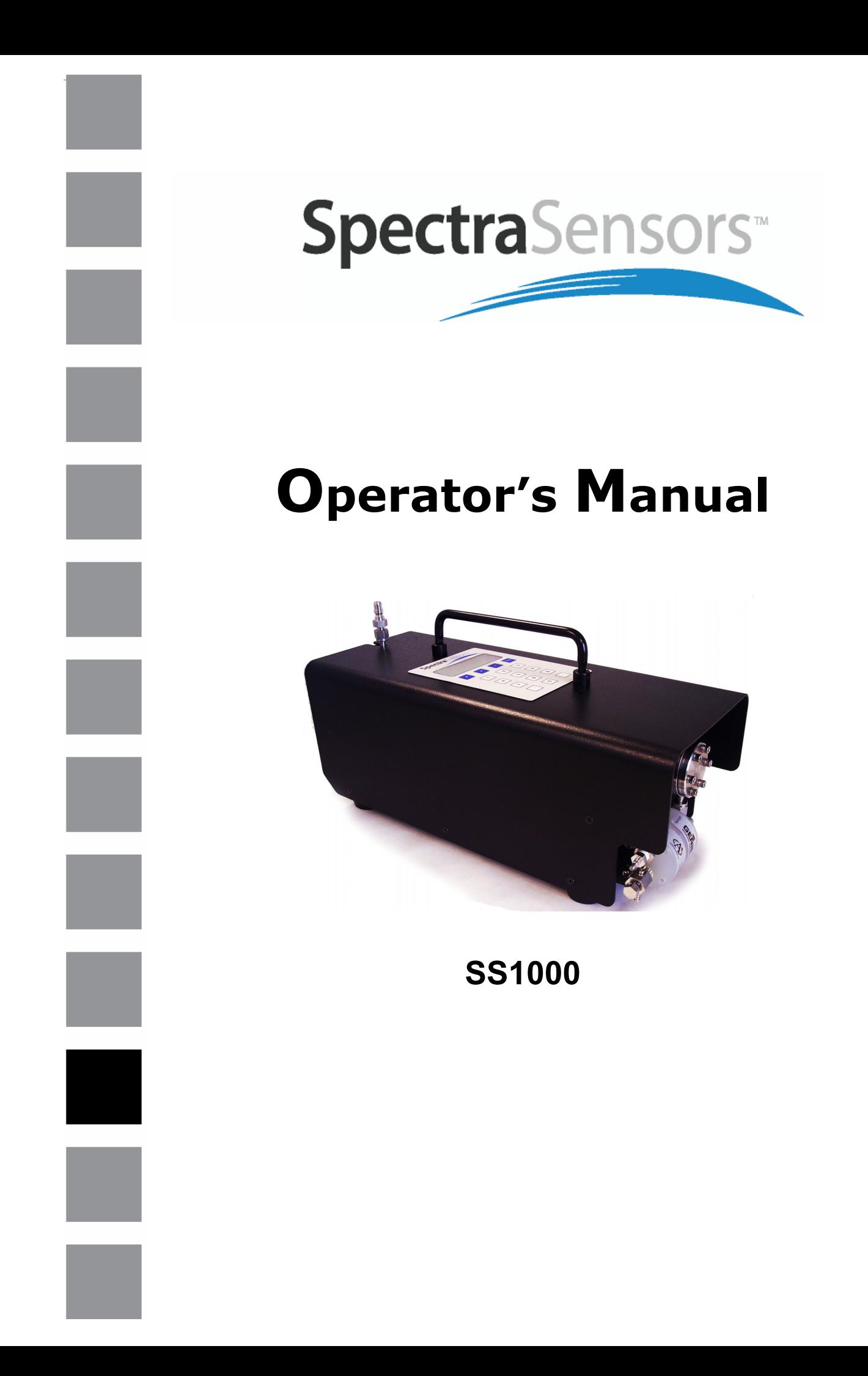

# **SS1000 Moisture/Carbon Dioxide Analyzer**

# **OPERATOR'S MANUAL**

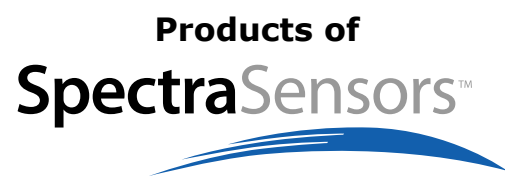

972 North Amelia Avenue San Dimas, CA 91773 Tel: 800.619.2861 Fax: 909.542.0402 www.spectrasensors.com

Copyright © 2006 SpectraSensors, Inc. No part of this manual may be reproduced in whole or in part without the express written permission of SpectraSensors, Inc. SpectraSensors reserves the right to change product design and specifications at any time without prior notice.

# **Table of Contents**

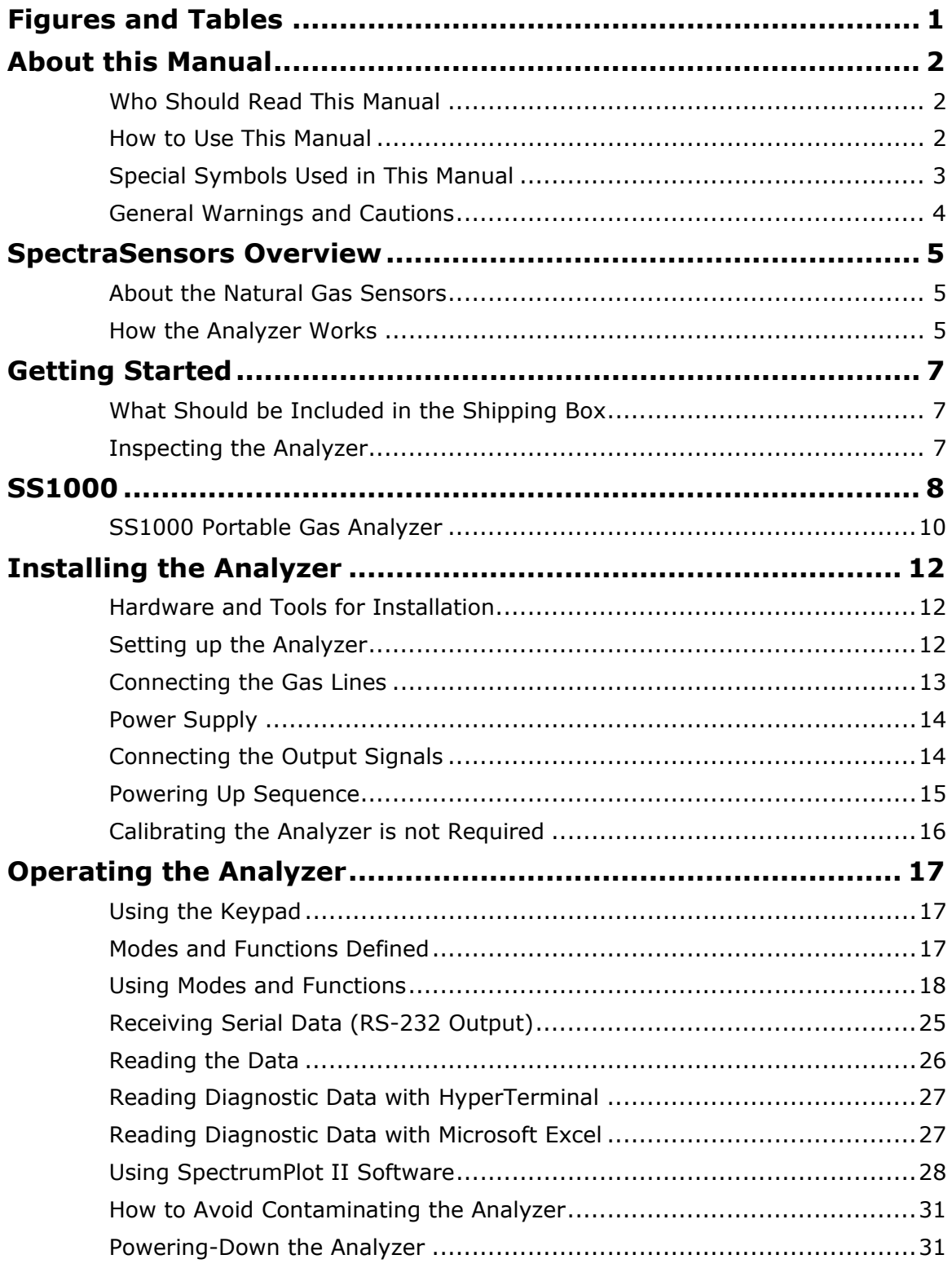

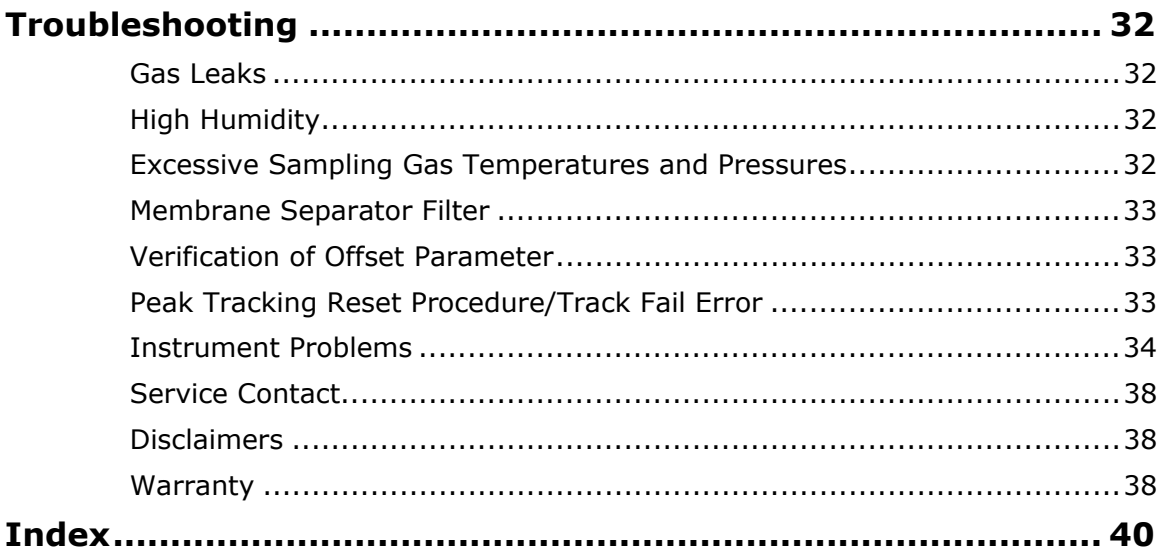

# **FIGURES AND TABLES**

# **Figures**

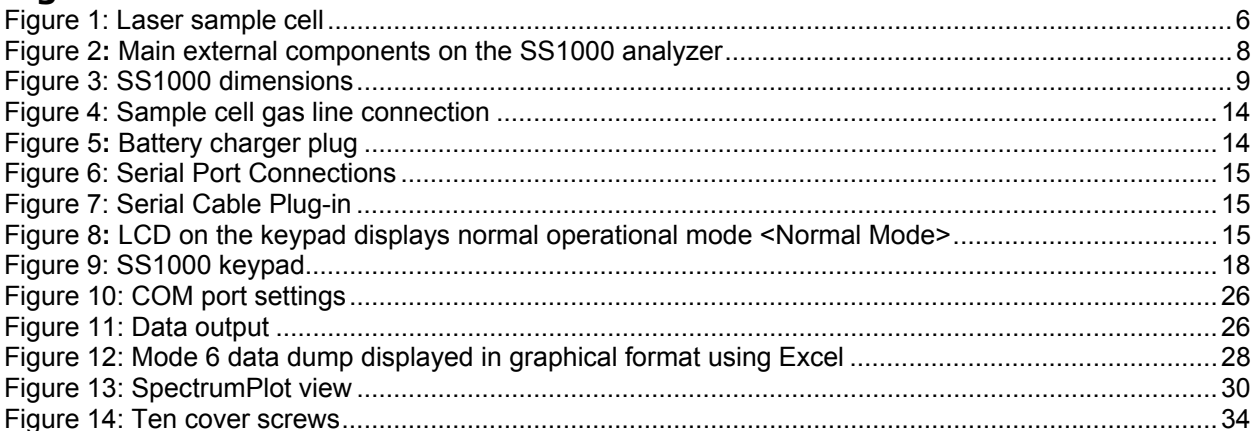

# **Tables**

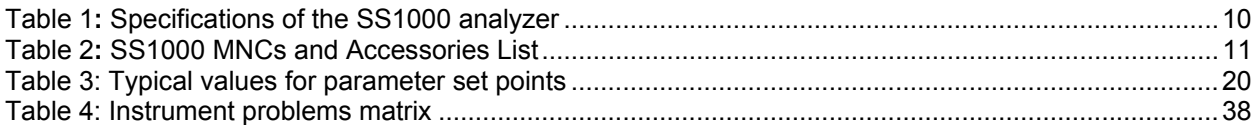

# **ABOUT THIS MANUAL**

The SpectraSensors SS1000 product is a high-speed, extremely reliable extractive analyzer used to measure the concentrations of moisture  $(H<sub>2</sub>O)$  *or* carbon dioxide (CO<sub>2</sub>) in natural gas. This manual contains a comprehensive overview of SpectraSensors, the SS1000 analyzer, and step-by-step instructions on:

- Getting started once you receive the analyzer
- **Installing the analyzer**
- **Powering up the analyzer**
- Operating the analyzer
	- − Receiving and Reading diagnostic data
	- − Powering down the analyzer
- **Troubleshooting**

# **Who Should Read This Manual**

This manual should be read and referenced by the person who will install, operate, or have contact with the analyzer.

# **How to Use This Manual**

Take a moment to familiarize yourself with this Operator's Manual by reading the Table of Contents.

Read each section in the manual carefully so you can quickly and easily install and operate the analyzer.

The manual includes images, tables, and charts that provide a visual understanding of the analyzer and its functions. The manual also uses special symbols to make you aware of potential hazards, important information, and valuable tips. Pay close attention to this information.

#### **Special Symbols Used in This Manual**

This manual uses the following symbols to represent potential hazards, caution alerts, and important information associated with the analyzer. Every symbol has significant meaning that you should heed:

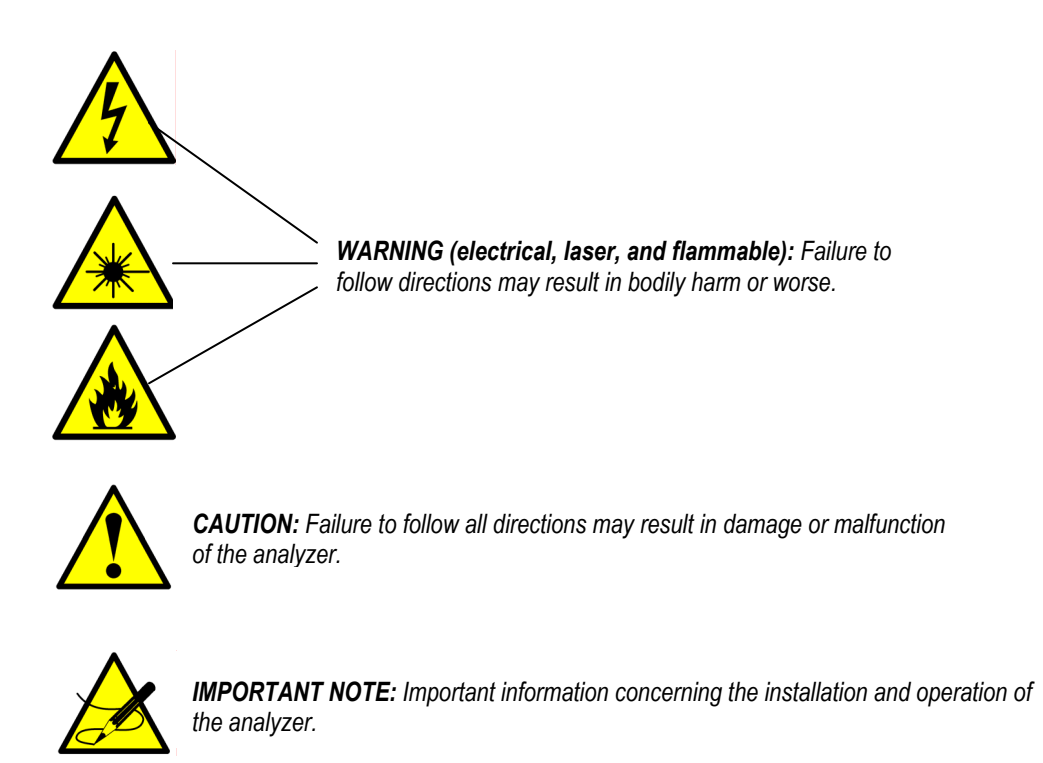

# **General Warnings and Cautions**

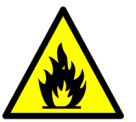

*Explosion hazard. Do not connect or disconnect equipment unless power has been switched off or the area is known to be non-hazardous.* 

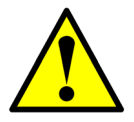

*Do not exceed 10 PSIG in sample cell. Damage to cell window may result.* 

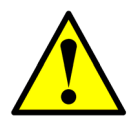

*Do not hold or carry the analyzer by the measurement heads or sample cells. Doing so may cause optical alignment problems affecting the performance of your sensor.* 

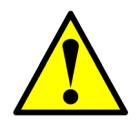

*Class 3B invisible laser radiation. When open, avoid exposure to beam. Conforms to provisions of US 21 CFR1040 10. Class I laser product. Refer servicing to manufacturer-qualified personnel.* 

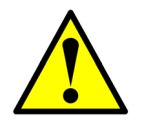

*When selecting an analyzer, the total system design must be considered to ensure safe, trouble-free performance. Function, sizing, proper installation, operation, and maintenance are beyond the control of SpectraSensors and are the responsibilities of the system designer and user.* 

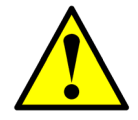

*Always power down the instrument before attempting any repair.* 

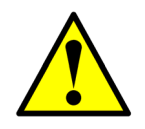

*Read and understand all instructions before attempting to operate the instrument. Observe all caution notes and warning labels.* 

# **SPECTRASENSORS OVERVIEW**

SpectraSensors is located in San Dimas, California, a short distance away from the California Institute of Technology's Jet Propulsion Laboratory where the basic technology behind the products was developed. This technology was first utilized for accurate measurements of gases in the Earth's atmosphere in the early 1980s, and recently was incorporated into miniaturized and space-qualified instruments for Mars research. SpectraSensors obtained the commercial rights to this NASA technology and is now offering state-of-the-art gas sensors for commercial applications. SpectraSensors has been manufacturing H<sub>2</sub>O and CO<sub>2</sub> analyzers for the natural gas industry since 2001.

# **About the Natural Gas Sensors**

The SS1000 is a Tunable Diode Laser (TDL) absorption spectrometer operating in the nearinfrared (near-IR) wavelength region. The sensor contains a TDL light source and detector configured to allow high sensitivity in a compact package. It also contains microprocessorbased electronics and software that incorporates advanced operational and data-processing algorithms.

The analyzer is designed for use at natural gas sampling stations, extractive analysis installations, or wherever fast response and high-accuracy measurements are required over a wide measurement range. It is a high-performance instrument capable of measuring  $H_2O$ or  $CO<sub>2</sub>$  in methane and other gases without regard to corrosive gases and contamination from other gas phase constituents in the stream.

Several patents protect the TDL absorption technology incorporated in SpectraSensors' series of analyzers.

#### **How the Analyzer Works**

The analyzer detects the presence of contaminants that form corrosives, helping to prevent dangerous leaks or potentially catastrophic ruptures. The analyzer uses a robust, TDL that emits near-IR light that passes through the gas in the sample cell of the analyzer (see Figure 1). The analyzer scans the laser wavelength across the range where  $H_2O$  or  $CO<sub>2</sub>$ molecules absorb the laser light or energy, reducing the amount of light that passes through to the detector. The ratio of the light absorbed by the water vapor line to the light on the detector when the wavelength is off the water line is proportional to the water vapor concentration. The higher the concentration of  $H_2O$  or  $CO_2$  present in the gas sample, the more absorption of light. This ratio is further corrected for variations in temperature and pressure in the measurement cell. Because the analyzer measures the absorption in the volume of the gas, the measurement is more accurate than surface-based sensors that are subject to surface contamination.

More specifically, the SS1000, (see Figure 2 on page 8) analyzer measures the H<sub>2</sub>O or CO<sub>2</sub> by monitoring their absorption of laser light at specific wavelengths in the near-IR wavelength region near  $2\mu$ m. The human eye responds to light in the range of approximately  $0.4\mu$ m (deep violet) to  $0.8\mu$ m (deep red), but most molecules respond to light at longer wavelengths that are invisible to the human eye (the infrared region). By

using a laser that operates precisely at a wavelength where  $H_2O$  or  $CO_2$  (many other gases can also be measured using this technique) absorb light, it is possible to determine accurately the abundance of the gas by measuring the amount of light that the molecules absorb.

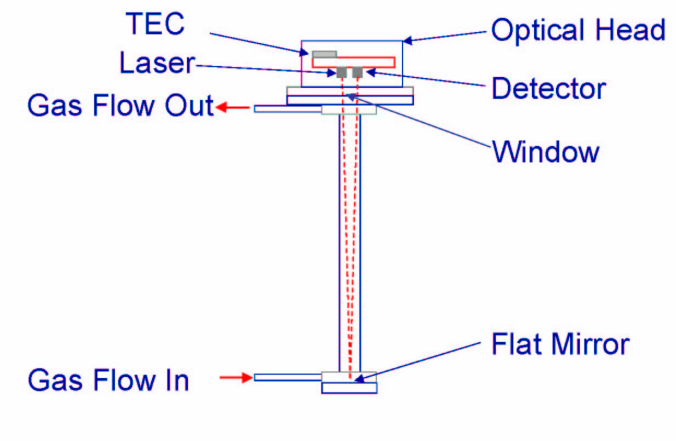

Figure 1: Laser sample cell

# **GETTING STARTED**

When the analyzer arrives, you should take a few preliminary steps before installing the unit. This section discusses:

- What should be included in the shipping box
- **Inspecting the analyzer**

This section also provides images of the analyzer and specifications for reference.

#### **What Should be Included in the Shipping Box**

The contents of the box should contain:

- **Carrying case for transportation**
- The SpectraSensor 1000 analyzer
- Operator's Manual to install and operate the analyzer
- External serial cable to connect the analyzer to a computer to receive and transmit data.
- SpectrumPlot II software CD and instructions to perform diagnostic functions for the analyzer
- Membrane separator filter (Already installed)
- AC/DC adapter for recharging the internal battery. (Battery comes fully charged from the factory)
- Quick connect fittings for inlet and outlet tubes
- Optional: heated regulator (Comes in separate package)

If any of these contents are missing, contact your sales representative.

#### **Inspecting the Analyzer**

Place the analyzer on a flat surface and carefully inspect the exterior of the analyzer for dents, dings, or general damage. Inspect the inlet and outlet connections for damage, such as bent tubing. Report any damage to the carrier.

The analyzer comes specially ordered with unique model number configurations (MNC) and accessories (see Table 2 on page 11). These configurations are useful in identifying the specifications for your specific model. The model number should match your order. If it does not match, contact your sales representative.

# **SS1000**

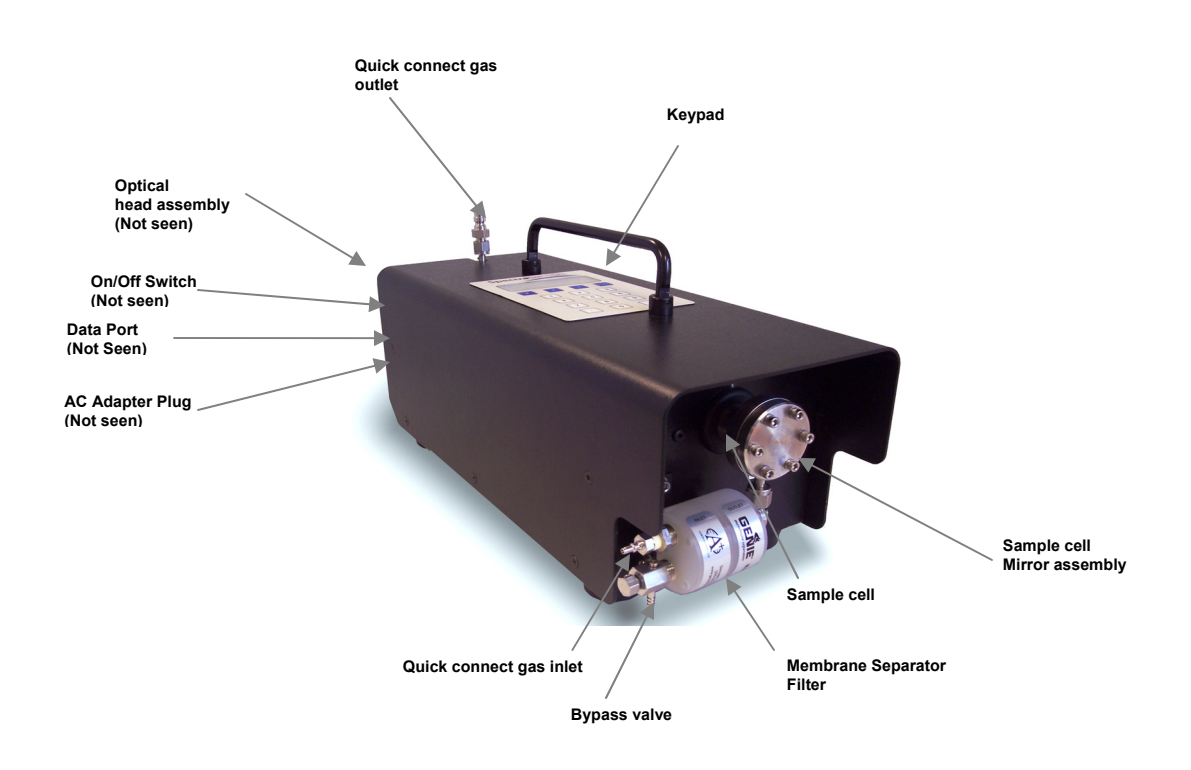

Figure 2**:** Main external components on the SS1000 analyzer

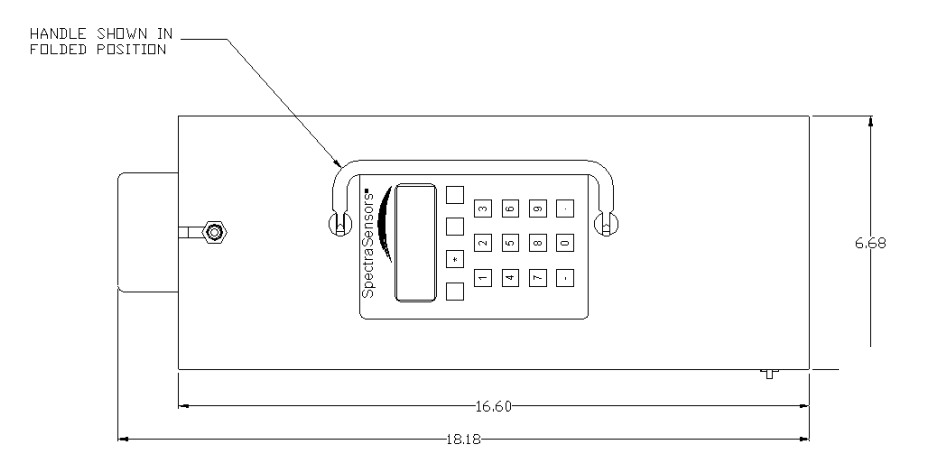

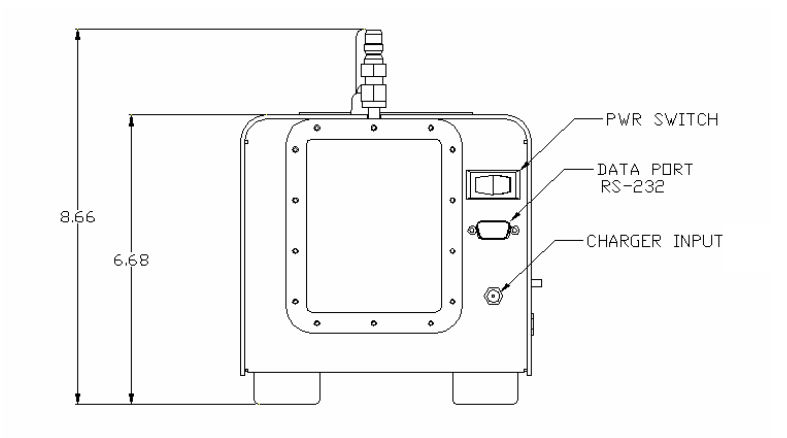

Figure 3: SS1000 dimensions

# **SS1000 Portable Gas Analyzer**

# **Specifications**

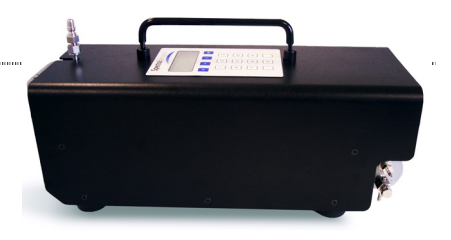

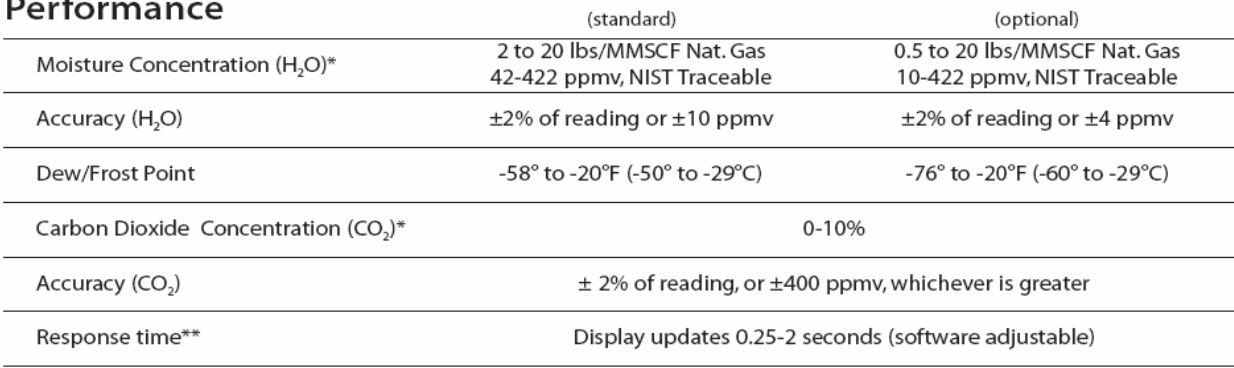

\* Consult factory for alternative ranges

\*\* Flow Rate Dependant - Sample cell volume is 0.005 ft<sup>3</sup>. Time to displace cell volume at a flow of 2 scfh is ~10 sec.

# **Environmental Range**

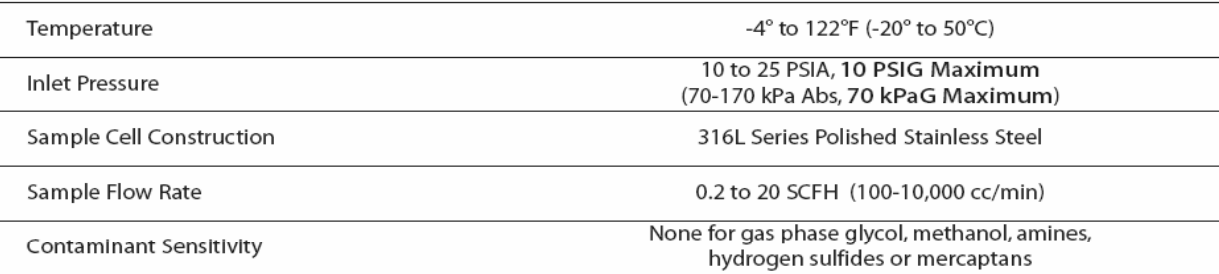

# **Power Requirements**

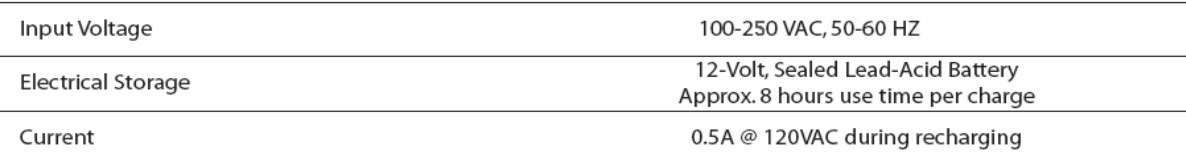

# **Physical Specifications**

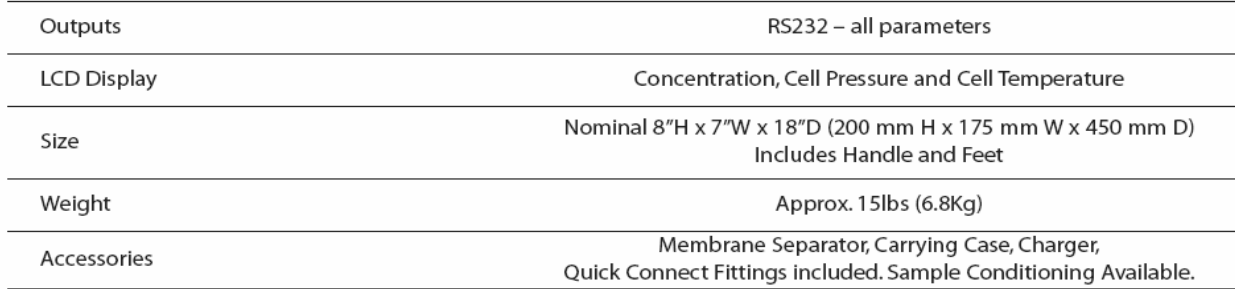

# **Area Classification**

Certification

Non-Hazardous (certified) locations - General Purpose

Table 1**:** Specifications of the SS1000 analyzer

#### **SS1000 Portable Laser Analyzer Model Number Configurations**

Portable Natural Gas Analyzer with carrying case and 100/250 VAC, 50/60 Hz charger (Suitable for use in non-hazardous areas)

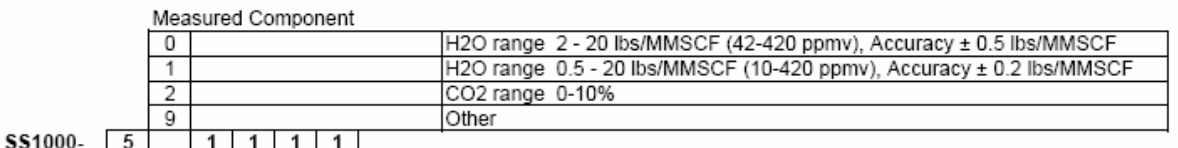

#### Probe-Regulator Assembly - removes liquid and reduces pressure; 0-10 psig output pressure

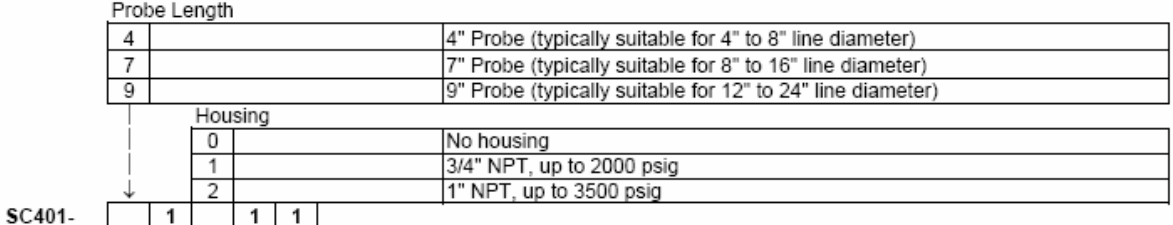

Portable Heated Regulator Assembly - 120 VAC, 40W, 0-10 psig output pressure; 85° F

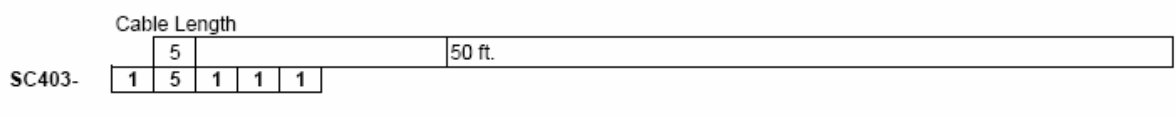

#### Accessories

- $1.$
- Spares Kit, P/N 02199-00001 includes fuses, o-rings and hardware<br>Extended calibration range (up to 100lb/MMSCF H2O) P/N 00000-02015, Other ranges available (consult factory) 2.
- 3.
- Replacement battery charger P/N 39901-12012<br>Instruction Manuals (up to 2 copies at no charge), P/N 01902-93001, each 4.
- Quick-connect flow meter P/N 00403-90001 5.
- Replacement mating quick-connect fittings (1 ea. input and output)<br>Stainless Steel Tag, up to 2 lines of text, P/N 01910-30017<br>Certified As-Built Drawings, P/N 00000-02014, 2 sets 6.
- 7.
- 8.

Table 2**:** SS1000 MNCs and Accessories List

# **INSTALLING THE ANALYZER**

Installing the analyzer requires several steps to ensure it is setup and connected correctly. This section discusses:

- **Hardware and tools for installation**
- Setting up the analyzer
- Connecting the gas lines
- Power Supply
- Connecting the output signals
- **•** Powering up sequence
- Calibration is not required

After completing these steps, the analyzer will be ready for operation.

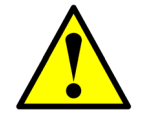

*Avoid jolting the instrument by dropping it or banging it against a hard surface as this could disturb the optical alignment. Do not attempt to pick up the instrument using the sample cell as a handle; it is easily damaged.* 

#### **Hardware and Tools for Installation**

Hardware you may need:

- Stainless steel tubing or flexible stainless steel tubing
- $\blacksquare$  7/16" and 9/16" wrench for tube fitting
- Heated regulator if inlet pressure is greater than 10 PSIG or no probe regulator exists.

#### **Setting up the Analyzer**

To set up the analyzer, place it at a location that is free of vibrations near where the sample is being taken. Minimizing the gas volume of the sample system and using stainless steel tubing optimizes performance.

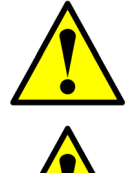

*The most critical stage in setting up is to make sure the inlet and outlet lines reach the inlet and outlet connections on the chassis and still maintain flexibility so that the sample lines are not under excessive stress.*

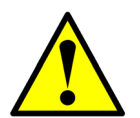

*Protect the analyzer from overheating in the sun. Shield it with a shade or a cover.* 

The analyzer is now ready to be connected to the inlet and outlet sampling gas lines.

# **Connecting the Gas Lines**

The analyzer comes equipped with a ¼" quick connect outlet fitting and a  $\frac{1}{8}$ " quick connect inlet fitting. Attach these fittings to the analyzer (see Figure 4).

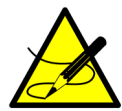

*It is important to capture a representative sample of gas from the pipeline. The gas sample must be captured from the pipeline via a probe regulator or heated pressure regulator. For more information, refer to the American Petroleum Institute's "Manual of Petroleum Measurement Standards," Chapter 14, Section 1 – Natural Gas Samples for Custody Transfer. Complete sample conditioning panels, including membrane separator filters, are available from SpectraSensors in a variety of configurations. Please contact your sales representative for more information.* 

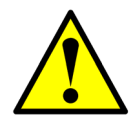

*The inlet line is equipped with a membrane separator filter to prevent liquid from entering the sample cell and possibly accumulating on the internal optics. The internal optical elements must remain clean for proper readings.* 

#### **To connect the gas lines:**

- **1.** Blowing out all the gas lines leading to the analyzer to clear lines of contamination is essential. If probe regulator or heated pressure regulator are not already permanently installed, blow gas through the opening that these will attach to for 10 to 15 seconds. After the probe regulator or heated pressure regulator is installed open the gas line and allow gas to flow again for 10 to 15 seconds.
- **2.** Run a stainless steel tube (do NOT use a plastic tube) from the outlet of the probe regulator or heated pressure regulator to the  $\frac{1}{8}$  quick connect fitting. Before connecting to the inlet of the analyzer (membrane separator), once again blow gas through this tubing for 10 to 15 seconds to clear the tubing of any contamination. A 7/16" wrench is needed to tighten the tube to the quick connect fitting. (A Genie Portable Insertion Probe is recommended when no probe regulator or heated pressure regulator exists).
- **3.** Connect a stainless steel tube using an 11/16" wrench from the analyzer outlet via the quick connect fitting to an unrestricted vent into a safe area.
- **4.** Be sure there is no stress on the tubing when it is aligned to the analyzer.
- **5.** Gas may now flow through the analyzer.
- **6.** Check all connections for gas leaks using less than 10 pounds per square inch gauge (PSIG). SpectraSensors recommends using a liquid leak detector.
- **7.** While gas is flowing, turn and open the bypass valve on the membrane separator to clear out any liquids that may have gotten trapped during startup. Be sure to return this valve to the closed position.

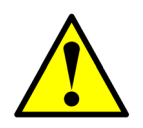

*The pressure in the sample cell must not exceed 10 PSIG. Higher pressure will cause catastrophic damage to the analyzer. It's recommended that you avoid having restrictions on the output vent line of the sample cell and that a pressure relief valve be used on the input line in case of regulator failure.* 

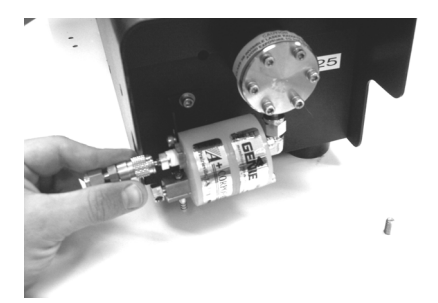

Figure 4: Sample cell gas line connection

#### **Power Supply**

The analyzer comes equipped with a fully charged internal battery. Battery life runs 12+ hours under normal conditions.

A battery charger is supplied with the analyzer that accommodates all AC power configurations between 100 and 250 VAC (50 – 60Hz). To recharge the battery, plug the charger into the jack in the back of the analyzer under the on/off switch (see Figure 5 below).

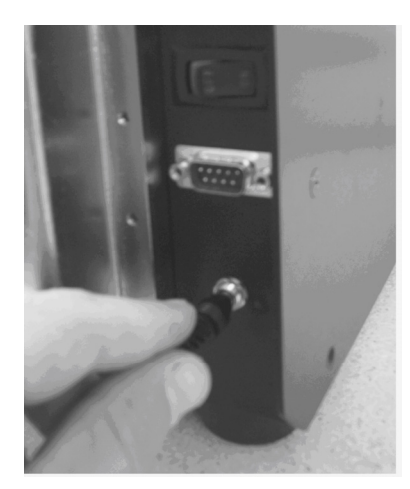

Figure 5**:** Battery charger plug

To power up the analyzer simply flip the on/off toggle switch located above the serial port.

# **Connecting the Output Signals**

The serial output is connected through a serial port located below the on/off switch. Connections can be made with the customer-supplied serial cable running from the analyzer to the serial port on a computer (see Figure 7). See page 25 for receiving and reading data.

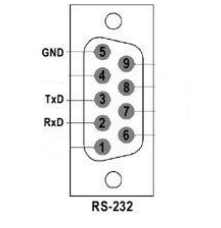

Figure 6: Serial Port Connections

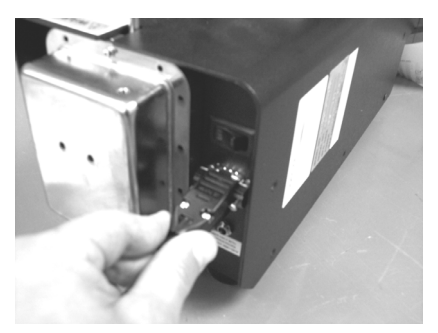

Figure 7: Serial Cable Plug-in

If the user's computer does not have a serial port but rather a USB port, a USB to serial adapter can be used. We recommend using RadioShack p/n 26-183 cable.

# **Powering Up Sequence**

After connecting the gas sampling lines, checking for leaks, and connecting the (optional) output serial cable, you are ready to power up the analyzer. It is possible to power up the analyzer before the gas lines are connected to ensure the analyzer is functional, but ambient air contains levels of water vapor that are much higher than the instrument is designed to measure. Therefore, valid  $H_2O$  readings cannot be obtained until sample gas is flowing through the sample cell.

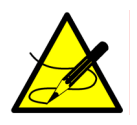

*There is only one fuse located on the power supply. If you need to replace a fuse, use a 3.15A, 250V, 5mm x 20mm slow blow fuse. To change the fuse see Non-Operation after start up on page 34.* 

Power up the analyzer by switching the on/off switch to the on position.

The system goes through a 15-second initialization period. The LCD on the keypad displays the word "**Initializing**" and then starts counting down from 15. The keypad does not respond during this time. Allow three additional minutes for the analyzer to stabilize before recording measurements.

Continuous updates of the measurement parameters displaying on the LCD indicate that the analyzer is operating normally (see Figure 8). The LCD displays four lines, the third of which is blank.

> <NORMAL MODE> H2O: 4.12 Lb/MMSCF P: 14.7 PSI T:76.1F

Figure 8**:** LCD on the keypad displays normal operational mode <Normal Mode>

#### **Calibrating the Analyzer is not Required**

There is no need to adjust parameters (RCalb or Zero Offset) in the field other than the measurement units. SpectraSensors calibrates the analyzer to a National Institute of Standards and Technology-traceable standard. Unlike aluminum oxide or electrolytic sensors that are in contact with the sample gas, SpectraSensors uses a non-contact form of measurement that shines through the sample cell; no sensors come into contact with the gas. In addition, drift or contamination from contaminants, such as glycols or amines in the gas phase, is not possible.

However, zero offset drift may occur with any Spectrasensors analyzer due to the desiccant in the optical head. Depending on the environment, the ability of the desiccant to absorb moisture may reduce over time. Typically, the desiccant will last for at least the recommended recertification interval of 3 years. If it is necessary to adjust the zero offset, see troubleshooting on page 33.

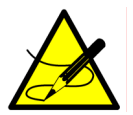

*Note that any calibrations must be performed with the same type of background gas that is used in normal operation. For example, the natural gas analyzer cannot be calibrated using moisture in nitrogen or air standard. It must be calibrated using moisture in natural gas.* 

# **OPERATING THE ANALYZER**

The SS1000 is specifically designed to measure levels of  $H_2O$  or  $CO_2$  in a gas stream. It also reports the temperature and pressure of the sample gas in the sample cell.

There is rarely a need to remove the cover of the main enclosure for inspection or maintenance. Do not remove the enclosure for this purpose unless directed to do so by a service representative. Do not open the sample cell assembly.

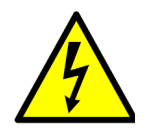

*The laser housing labels on the flanges of the sample cell warn about exposure to laser radiation inside. Never open the sample cell unless the analyzer power is turned off.* 

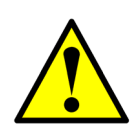

*The optical head and "Warning" sticker on the optical head assembly have seals on them to prevent inadvertent tampering with the device. Do not attempt to compromise the seal of the optical head assembly. Doing so will result in loss of device sensitivity and inaccurate measurement data. Repairs can then only be handled by the factory and are not covered under warranty.* 

# **Using the Keypad**

The keypad allows the operator to modify certain parameters that control the analyzer, like change measurement units and calibration, and perform diagnostics. However, once the analyzer is installed and operating normally, there should be no need to alter the operational parameters. The LCD continuously displays measurements of  $H_2O$  or  $CO<sub>2</sub>$ , temperature, and sample cell pressure.

# **Keypad Instructions**

To activate any functions on the keypad, press the mode key **#**, and then press a number on the keypad to specify a mode or press the **test** key to display system test parameters (see Figure 9 on page 18).

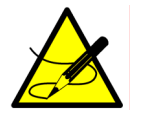

*You must press the mode key # before pressing a number or function key to trigger a response from the keypad.* 

When you press the mode key **#**, the word **MODE** displays on the LCD. At this point, the analyzer waits for you to press a second key.

The **\*** key functions as the "enter" key. The analyzer saves the displayed parameter value when you press this key. Always press **\*** after entering a value on the keypad unless the entry was made in error.

If you do make an error, press **#1** to return to the normal mode without saving.

# **Modes and Functions Defined**

Use the keypad to access the following modes by pressing the mode key **#** first and then pressing a number (1, 2, 4, or 6) to activate a mode or **test** for error status information. The mode definitions are:

- **Mode 1** Normal display mode
- **Mode 2** Provides change of parameters for Channel A
- **Mode 4** Displays system diagnostic parameters for Channel A
- **Mode 6** Outputs spectra and calculations to serial ports
- **Mode Test** displays system error status

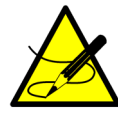

*Modes 3 and 5 are reserved for dual channel systems such as the SS3000 and are disabled with this analyzer; if pressed the system will return to normal mode.* 

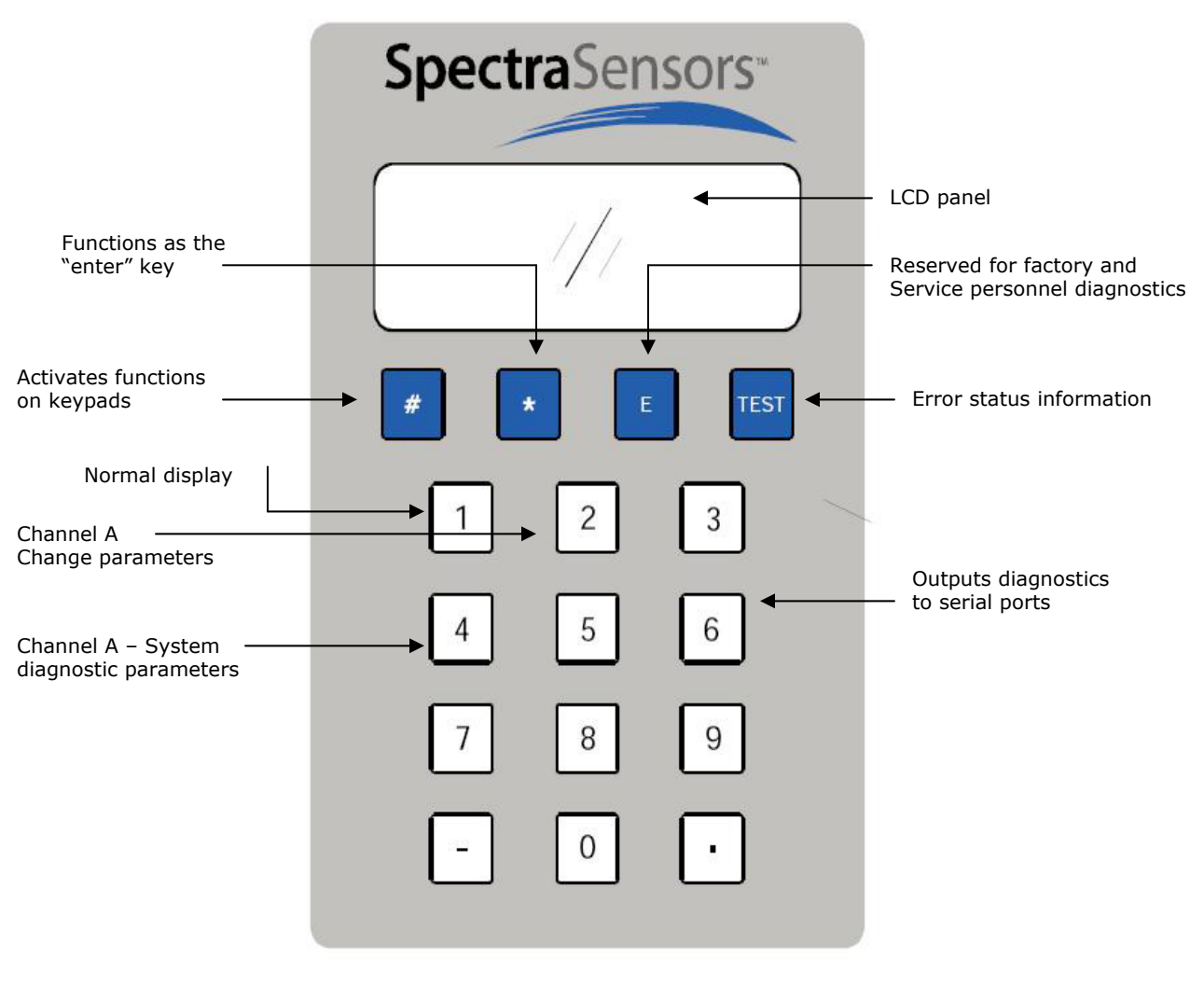

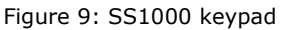

# **Using Modes and Functions**

The following section explains each mode and the information that displays on the LCD.

**Mode 1: Normal Display:** Continuously displays updated measurements.

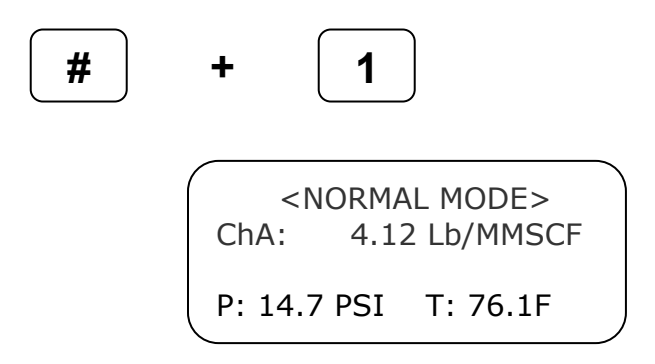

ChA: Water vapor or  $CO<sub>2</sub>$  concentration in units selected in Mode 2.

Note that for the low cost units the display will show <1.8 lb/mmscf (<38ppmv) when concentrations are below the lower limit of measurement

P: Pressure in the sample cell in units selected in Mode 2.

T: Temperature in the sample cell in units selected in Mode 2.

**Mode 2: Measurement Parameter Change:** Allows you to view and change H<sub>2</sub>O or CO<sub>2</sub> measurement parameters (see Table 3 on page 20).

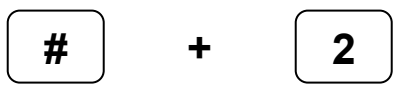

After pressing the **#** key and then the **2** key, the LCD prompts for a numeric password. Enter the user password (**3142**) on the keypad, then press the **\*** key to enter the number.

> <SET PARAMETER MODE> Spectrum Average 4 Enter a Value

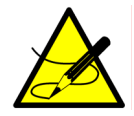

*The user password is 3142, the first four digits of the value of* π*. Although the user password allows the calibration to be changed by setting the Zero Offset or RCalb parameters, this is not recommended. The*  factory calibration should not need to be changed in the field. Before attempting to change the calibration, *contact the factory for advice on calibration changes.*

# **Parameter Matrix for Mode 2**

This matrix provides the Channel A (usually  $H_2O$ ) measurement parameters, which can be viewed and changed by following the instructions previously noted.

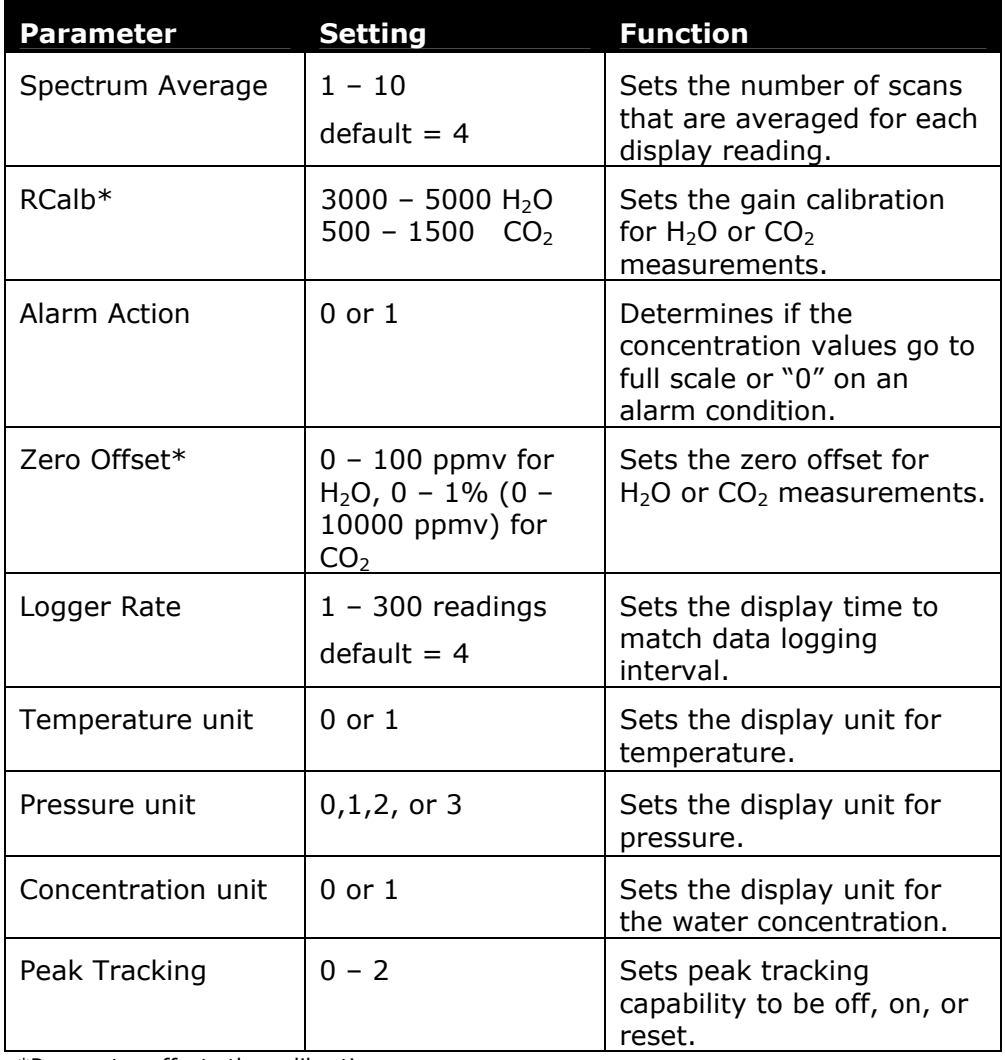

\*Parameter affects the calibration

Table 3: Typical values for parameter set points

#### **Changing parameters for Mode 2**

#### **Spectrum Average**

<SET PARAMETER MODE> Spectrum Average 4 Enter a value

This value is the number of scans that the analyzer averages for a spectrum calculation. The more spectra averaged, the less the noise, but the longer the response time. Each scan adds about 0.25 seconds to the response time. For example, if the Spectrum Average is set to "4," an updated concentration value will be calculated about once per second. Enter a value from 1 to 10. Pressing the **\*** key enters the value and cycles the LCD to the next parameter.

#### **RCalb**

<SET PARAMETER MODE> RCalb 3950 Enter a value

RCalb is the gain calibration factor for the concentration measurement. This number should not be changed from the factory setting unless calibration equipment is available and a full calibration procedure is followed. Press the  $*$  key to enter the value and cycle to the next parameter.

#### **Alarm Action**

<SET PARAMETER MODE> Alarm Action  $\Omega$ 

0->0 1->Full Scale

This parameter is used in conjunction with analyzers that have a current loop output. The SS1000 does not come equipped with a 4-20mA current loop output, so the alarm action is not functional for this reason. Press the **\*** key to cycle the LCD to the next parameter.

#### **Zero Offset**

<SET PARAMETER MODE> Zero Offset 8 Enter a value

For concentration measurements, it is necessary to compensate for small amounts of background gas that absorb some laser light and introduce an offset into the measurements. This number should not be changed from the factory setting unless calibration equipment is available and a full calibration procedure is followed. For zero offset adjustments, consult factory. For both  $H_2O$  and  $CO_2$  analyzers, the zero offset is in PPMV.  $(21.1$  PPMV = 1 lb/mmscf) Press the  $*$  key to enter the value and cycle to the next parameter.

#### **Logger Rate**

<SET PARAMETER MODE> Logger Rate (s) 4 Enter a value

For applications where an external data logger is used, use the logger rate to set the averaging period used by the analyzer to match the data logger rate. The display output will have a value equal to the average of the concentration over the last interval determined by the Logger Rate. For example, if the Spectrum Average is set to "4", there will be a new measurement of concentration taken every one second (Spectrum Average \* 0.25sec). By setting the logger rate to "60", the display output value will average over the previous 60 seconds. If the data logger samples the loop current each 60 seconds, it will always see the average concentration over the interval since its last sample.

Enter a numeric value (in readings) and press the **\*** key to enter the value and cycle to the next adjustable parameter.

#### **Temperature Unit**

<SET PARAMETER MODE> Temperature Unit  $\Omega$  $0 -> C$  1- $> F$ 

Choose either "C" or "F." to have the analyzer display data in a specific temperature unit. The default value is the standard unit of measurement in the region the analyzer is being used. Press the value for the units you desire. Pressing the **\*** key enters the value and cycles to the next parameter.

#### **Pressure Unit**

<SET PARAMETER MODE> Pressure Unit 3 Enter a value

The Pressure Unit parameter, which measures absolute pressure, provides four choices for displaying the pressure measurement:

- **0** for millibar
- **1** for Torr
- **2** for Pascal
- **3** for PSIA

Pressing the **\*** key enters the value and cycles the LCD to the next parameter, Concentration Unit.

#### **Concentration Unit**

<SET PARAMETER MODE> Concentration Unit 1 0:ppmv 1:lb/mmscf

This parameter provides two options for displaying water concentration units:

- **0** for ppmv
- **1** for  $Lb/mmscf (21.1 ppmv = 1 lb/mmscf)$

Pressing the **\*** key enters the value and cycles the LCD to the next parameter.

**Note:** This parameter is disabled for the CO<sub>2</sub> unit, which always displays in percentage.

#### **Peak Tracking**

<SET PARAMETER MODE> Peak Tracking 1 0:Df 1:Track 2:Reset

The peak tracking function allows the software to continuously adjust the laser current to keep the water absorption peak at the center of the scan. In most cases, the peak tracking should be left on (set to 1). If "tracking error" is displayed or PkD1 is more than four counts different from PkDf, reset the peak tracking feature by pressing 2.

This parameter provides three options to control peak tracking:

- **0** to shut off peak tracking
- **1** to turn on peak tracking
- **2** to reset peak tracking

Pressing the **\*** key enters the value. This is the last parameter. Press the mode key **#** followed by **1** to return to Normal mode.

# **Mode 3: (Model SS3000 only)**

If this mode is selected the analyzer will return to Normal mode.

**Mode 4: System Diagnostic Parameters:** Mode 4 displays system diagnostic data. These values may be useful when troubleshooting the system.

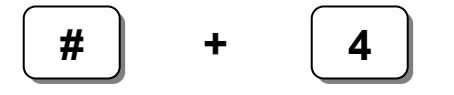

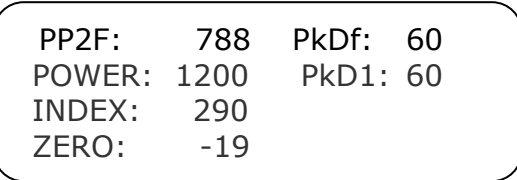

**PP2F:** Shows the value of the concentration signal in A/D counts. A normal range is 0 to 6000 depending on the concentration of water present.

**Power:** Shows the laser power detected at the absorption peak in A/D counts. Acceptable values are between 300 and 3000. A number below 1000 may indicate that either the optics needs to be cleaned or there is an alignment problem. A value below 300 will cause a "Power Fail error."

**Index:** Shows the position of the absorption peak within the wavelength scan. It should normally be at 290 with the peak tracking turned on. Values outside of the range of 241 to 339 indicate a Spectrum Fail error condition.

**Zero:** Shows the detector signal value when the laser is turned off. It should be in the range of –40 to +40. Outside of this range, a "Null Fail error" displays.

**PkDf:** The factory laser current set point in mA that matches the target absorption line.

**PkD1**: The laser current set point after adjustment by the peak-tracking software. It should be within a few mA of the PkDf value. If the analyzer is experiencing problems, one of the first troubleshooting steps should be to check the peak tracking.

"Tracking Fail Error" will be displayed if PkD1 differs by more than 4 mA from PkDf.

For more information on troubleshooting these issues, see Troubleshooting on page 32.

#### **Mode 5: (Model SS3000 only).**

If this mode is selected the analyzer will return to Normal mode.

**Mode 6: Diagnostic Data Download:** Used to transfer diagnostic data to the serial ports and read the individual data points of both the DC and 2F spectra that the instrument analyzes to calculate the gas concentration.

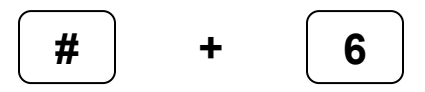

Viewing these data can be helpful in diagnosing problems with the analyzer. The data points, along with intermediate calculation results, are output to the serial ports whenever Mode 6 is selected.

**Mode Test:** The **TEST** key provides basic diagnostic test results for laser power, pressure, and temperature sensors, and the infrared spectrum that the system records for analysis.

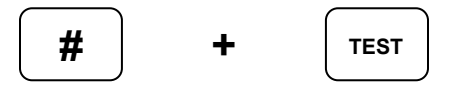

```
<CHA SYSTEM TEST> 
LASER POWER: OK 
P,T SENSORS: OK 
SPECTR:OK NULL:OK
```
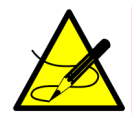

*If a failure is detected, the LCD displays "FAIL" for that component. If the LCD displays a failure for one or more of the components, refer to the Troubleshooting section.* 

# **Receiving Serial Data (RS-232 Output)**

The RS-232 output transfers a string of data from the analyzer to a serial device. The serial device is typically a computer terminal running HyperTerminal, which is a program included with Microsoft® Windows® that allows for capturing serial port data.

SpectraSensors also provides a single software program, SpectrumPlot II, which allows an operator to perform all of the diagnostic functions for SpectraSensors' moisture analyzers. For analyzers with the ModBUS option, refer to the instruction sheet included in the shipping box.

#### **To launch the HyperTerminal program, go to your computer desktop and click on the following:**

- My Computer icon (usually located on the top, left side of desktop)
- **C** drive
- **•** Program files
- Windows NT
- **Hypertrm.exe**

For quick access to HyperTerminal save a HyperTerminal shortcut to the desktop.

Once HyperTerminal is activated, choose a name to save file as and pick any icon. The system prompts for Port Settings. Choose the appropriate port to which your analyzer is connected. The Port Settings should reflect the configurations in Figure 10.

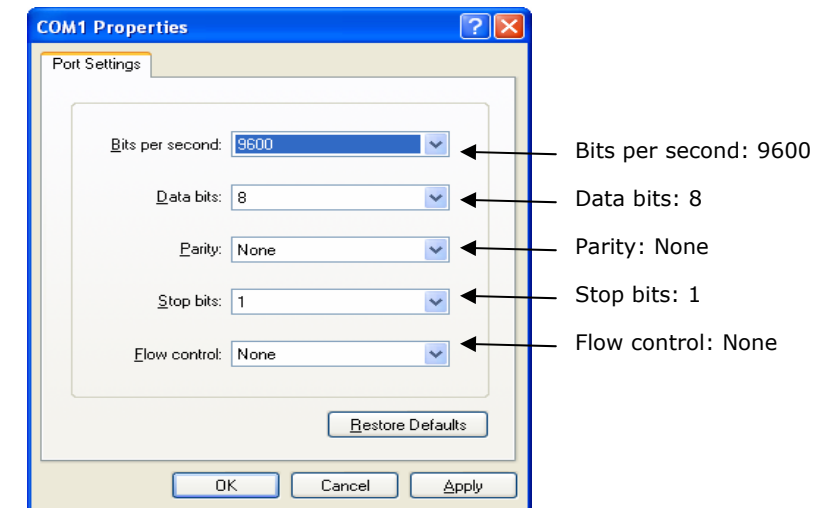

Figure 10: COM port settings

# **Reading the Data**

If the analyzer is connected to the serial device as described on page 14, the data can be reviewed. The data string is space-delimited with a carriage return at the end of each line. The application arranges the data output in a column format from left to right in the following order (Figure 11):

| Laser Gas Sample - Notepad                                                                                                    |                                                                                                    |                                                                                                    |                                                                                                    |                                                                                                    |                                                                                                    |                                                                                                    |                                                                                                    |
|----------------------------------------------------------------------------------------------------|----------------------------------------------------------------------------------------------------|----------------------------------------------------------------------------------------------------|----------------------------------------------------------------------------------------------------|----------------------------------------------------------------------------------------------------|----------------------------------------------------------------------------------------------------|----------------------------------------------------------------------------------------------------|----------------------------------------------------------------------------------------------------|
| Edit<br>File                                                                                                    | View<br>Format                                                                                                    | Help                                                                                                    |                                                                                                    |                                                                                                    |                                                                                                    |                                                                                                    |                                                                                                    |
| 336.02<br>336.09<br>336.20<br>336.33<br>336.40<br>336.26<br>336.25<br>336.08<br>336.08<br>336.15<br>336.28<br>336.35<br>336.42<br>336.53<br>336.57<br>336.30<br>336.30<br>336.30<br>336.23<br>336.61 | $-31.4$<br>$-31.4$<br>$-31.4$<br>$-31.4$<br>$-31.4$<br>$-31.4$<br>$-31.4$<br>$-31.4$<br>$-31.4$<br>$-31.4$<br>$-31.4$<br>$-31.4$<br>$-31.4$<br>$-31.4$<br>$-31.4$<br>$-31.4$<br>$-31.4$<br>$-31.4$<br>$-31.4$<br>$-31.4$ | 983<br>0.00<br>982<br>0.00<br>981<br>0.00<br>0.00<br>982<br>0.00<br>982<br>982<br>0.00<br>983<br>0.00<br>982<br>0.00<br>982<br>0.00<br>982<br>0.00<br>981<br>0.00<br>983<br>0.00<br>983<br>0.00<br>0.00<br>981<br>981<br>0.00<br>982<br>0.00<br>982<br>0.00<br>982<br>0.00<br>983<br>0.00<br>0.00<br>982 | 21.33<br>21.33<br>21.33<br>21.33<br>21.33<br>21.33<br>21.33<br>21.33<br>21.33<br>21.33<br>21.33<br>21.33<br>21.33<br>21.34<br>21.33<br>21.34<br>21.33<br>21.33<br>21.33<br>21.34 | 2465<br>2467<br>2468<br>2469<br>2467<br>2463<br>2466<br>2466<br>2467<br>2470<br>2468<br>2468<br>2469<br>2468<br>2471<br>2467<br>2471<br>2468<br>2467<br>2471 | 1438<br>1438<br>1439<br>1438<br>1438<br>1438<br>1438<br>1438<br>1439<br>1442<br>1438<br>1439<br>1438<br>1439<br>1439<br>1442<br>1439<br>1439<br>1438<br>1439 | 281<br>281<br>281<br>281<br>281<br>281<br>281<br>281<br>281<br>282<br>281<br>281<br>281<br>281<br>281<br>282<br>281<br>281<br>281<br>281 | 8<br>$\lambda$<br>8<br>8<br>9<br>8<br>8<br>8<br>8<br>9<br>9<br>9<br>9<br>8<br>9<br>9<br>8<br>8<br>9<br>9<br>9 <sub>v</sub> |
| $\blacktriangleleft$<br>m                                                                                                    |                                                                                                    |                                                                                                    |                                                                                                    |                                                                                                    |                                                                                                    |                                                                                                    | ×                                                                                                    |

Figure 11: Data output

- Channel A concentration
- Dew Point in Sample Cell
- Channel B concentration (zero if Channel B is not present)
- **Pressure**
- Temperature
- PP2F value
- **Power value**
- Peak Position (Index)
- Null (Zero)

#### **Reading Diagnostic Data with HyperTerminal**

Any computer terminal program that works with the RS-232 serial port can capture the serial port data. The HyperTerminal program included with Microsoft Windows® is a typical example of such a program. Before entering Mode 6, the serial port should be connected to the computer used for monitoring the serial port and the output stream should be showing on the screen. The number of seconds between each line of data output should be the Spectrum Average number set in Mode 2 divided by 4. The factory default setting of Spectrum Average of 4 gives a line of output each second. To save the data from the serial port, use the capture feature on the terminal program. (For HyperTerminal, use the **Transfer/Capture Text** function and enter a file name to identify the data you want to capture.) Once capturing is in place, enter Mode 6.

Press **# 6**, which displays:

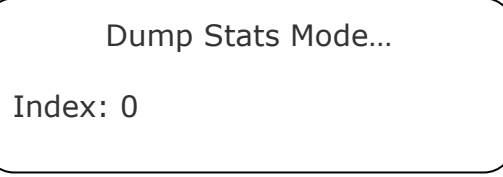

The index counts by 50's from 0 to 511 in a few seconds and the screen displays:

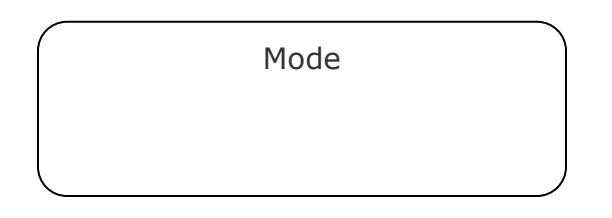

Press **1** to return to normal operation. When normal operation resumes, stop the capture of the serial data. (For the HyperTerminal program, press **Transfer/Capture Text/Stop**.) You can import this file into a spreadsheet program such as Microsoft® Excel® to plot the data. See the next section for more information.

At the end of the spectrum data, a section displays the intermediate calculations. This information is important to retain if the analyzer needs to be returned to the factory for troubleshooting.

#### **Reading Diagnostic Data with Microsoft Excel**

A spreadsheet program such as Microsoft Excel can view the data collected in the Mode 6 data dump. The data file is space-delimited and tab-delimited.

#### **To import the file into Excel:**

- **1.** In Excel, click **Open** and choose the name of the spectrum file saved in Mode 6. Be sure to select File type "all"  $(*.*).$
- **2.** The Text Import Wizard opens; choose the **Delimited** option and click **Next**.
- **3.** Choose **Tab** and **Space** options, along with selecting the **Treat consecutive delimiters as one box**, and then click **Finish**. The

spreadsheet displays. The first few lines look like the normal serial output data received before the Mode 6 command was entered in the SS2000. Look for the row that has the cells: **Idx—DC-AC**.

- **4.** Move the cursor to the first cell under **AC**. Select the three columns by 512 rows. (Hold the shift key down and press the **End** key. Hold the shift key down and press the **Down arrow** key. This highlights the **AC** column.) Keep holding down the shift and press **End**, then left arrow. This should highlight all three columns.
- **5.** Click the **Chart Wizard** button **button** on the Task Bar. The **Chart Wizard** displays.
- **6.** Choose the **X-Y (scatter)** chart type and click **Finish**. A graph of the spectrum displays. If the lower-red curve is very flat, double click on it, select the **Axis** tab, and select **Plot series on Secondary Axis** (see Figure 12).

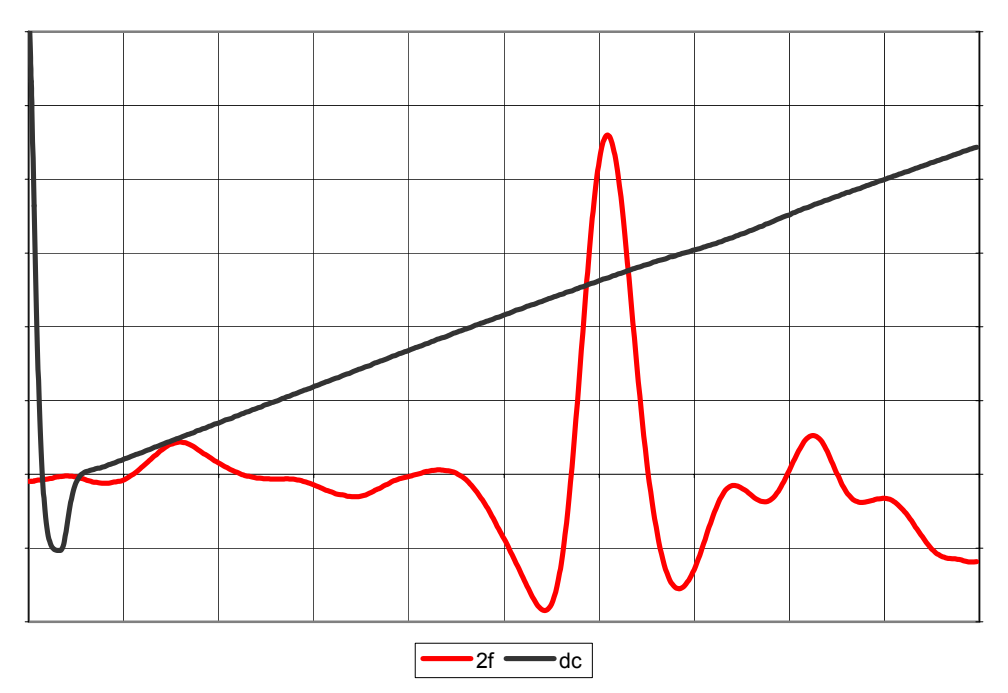

Figure 12: Mode 6 data dump displayed in graphical format using Excel

# **Using SpectrumPlot II Software**

Using a single program, SpectrumPlot II, you can perform the following diagnostic functions for SpectraSensors' moisture analyzers:

- **•** Continuously viewing the serial output stream
- Capturing downloaded data
- Viewing and saving captured data
- Viewing previously archived data

#### **System requirements:**

- Windows 98®, 2000®, XP® operating systems
- Serial Com Port (If no serial port exists, a USB to serial adapter can be used. We recommend using RadioShack p/n 26-183 cable.)
- $\approx$  > 1024 x 768 screen resolution

#### **To install the software:**

- **1.** Load the SpectrumPlot\_v2 CD-ROM onto your computer.
- **2.** In the CD-ROM drive, double-click the **Installer** folder.
- **3.** Run setup by double-clicking **setup.exe**. The installation screen displays.
- **4.** Choose where to install the program. The default is C:\Program Files\SpectrumPlot\_v2.
- **5.** Click **Finish**.

#### **To operate the software:**

- **1.** Connect the analyzer to your computer via a serial cable to receive data.
- **2.** In the SpectrumPlot directory chosen during installation, double-click **SpectrumPlot\_v2.exe**.

The application should also add a shortcut to the Start menu.

**3.** Select whether you would like to receive data through the serial port.

**Yes**, the application prompts for a COM port and streaming data should be visible in the textbox. This data contains both measurement and diagnostic data.

**No**, the application is ready to view previously saved spectrum data.

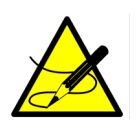

The application will indicate an error if it can't access the COM port (another program may be using it). It will *timeout if data isn't received within 30 seconds (no error indication).* 

- **4.** To view spectrum, press **Clear** to first clear the graph and then press **# 6** on the analyzer keypad. Two plots display, **DC** on the left and **2F** on the right (see Figure 13 on page 30).
- **5.** Return to Normal mode **1**, otherwise the application will time out if data isn't received within a 30 seconds. In this case any initiated command such as "Open" will take place after 30 seconds.
- **6.** To save the data, press the **Save** button, choose **Directory**, and specify file name.
- **7.** To print the graphs, press the **Print** button.
- **8.** To open a previously saved spectrum, press the **Open** button and choose **File**.

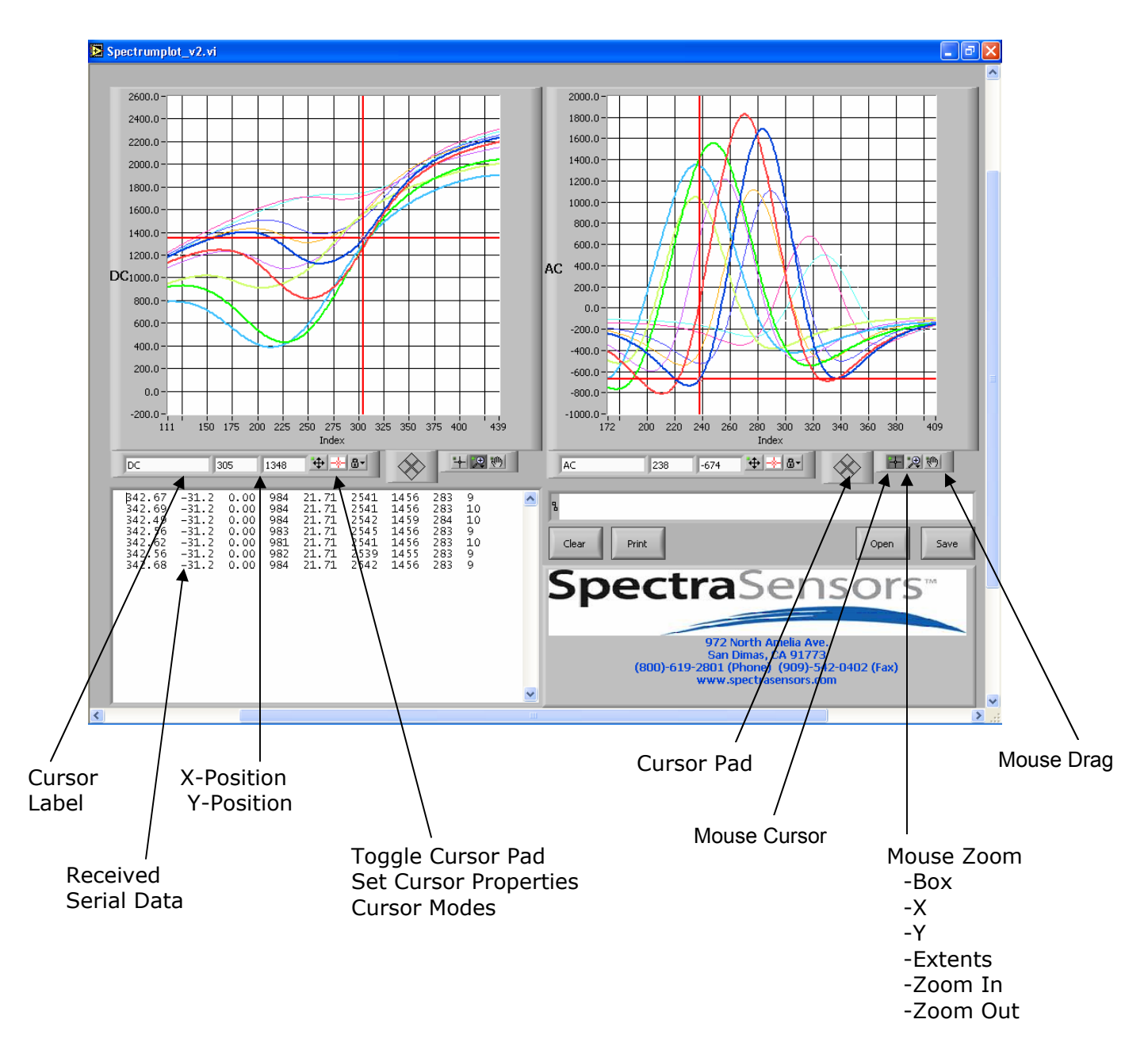

Figure 13: SpectrumPlot view

See Figure 11 on page 26 for a list of what the received serial data columns refer to. For additional functions and troubleshooting, please refer to the software instructions included on the Spectrum Plot software c.d.

#### **How to Avoid Contaminating the Analyzer**

Contamination in the gas sampling lines can contaminate the optics and sample cell and cause problems. To keep the sampling lines clean and improve response at very low moisture:

- **1.** Replace the membrane on the membrane separator filter included with the SS1000 if necessary. See Membrane Separator Filter on page 33. Small amounts of glycol or amine in the gas phase should not cause problems as they will be swept out of the sample region by the gas flow and they do not affect the measurement in any way. If liquid enters the cell and accumulates on the internal optics, a "Power Fail Error" displays.
- **2.** Press **#** and then **TEST** on the keypad to activate the Test mode. Test mode will indicate a failure in laser power if the mirrors become contaminated. Normal mode will indicate this as well. If mirror contamination is suspected, consult factory.
- **3.** Disconnect the gas sampling inlet line from the analyzer.
- **4.** Wash the sampling line with alcohol or acetone and blow dry with mild pressure from a dry air or nitrogen source. It may be necessary to heat the lines for a few minutes to clear residual solvent from the lines.

**5.** Reconnect the gas sampling.

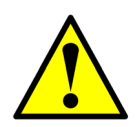

*The sample cell assembly contains a low-power Class 3B invisible laser. Never open the sample cell flanges or the optical assembly unless the power is turned off.* 

#### **Powering-Down the Analyzer**

To power-down the analyzer, turn the on/off switch to off. There is no specific sequence beyond that step for shutting down the analyzer.

If the analyzer is going to be shut down for some time, it is recommended that the sampling gas line shut-off valve be turned off as well.

# **TROUBLESHOOTING**

This section presents recommendations and solutions to common problems, such as gas leaks, high humidity, excessive sampling gas temperatures and pressures, electrical noise, and peak tracking problems. If your analyzer does not appear to be hampered by one of these related problems, see Instrument Problems on page 34.

# **Gas Leaks**

Probably the most common cause of erroneous measurements is outside air leaking into the inlet sampling line. It is recommended the inlet lines be periodically leak-tested, especially if the analyzer has been relocated or if the analyzer has been replaced or returned to the factory for service and the sample lines have been reconnected. Never use plastic tubing of any kind for a sample line because water vapor can permeate the plastic lines.

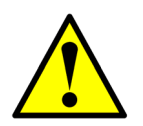

*Do not exceed 10 PSIG in the sample cell. Damage to the cell window may result.* 

# **High Humidity**

High humidity or condensation of water in the sample lines may cause temporary high readings. If the analyzer is exposed to these conditions for long periods, sampling lines may take a long time to completely dry out. Allow sufficient time for the walls of the sample cell to dry completely so that the analyzer can return to its ability to make accurate measurements.

Humidity levels higher than expected may be caused by leaks in the sample system or tubing leading to the analyzer. All wetted parts should be made of stainless steel wherever possible. Materials such as vinyl, rubber, or PVC will dramatically impair the instrument's measurement performance and will interfere with accuracy. Pressure regulators installed upstream of the analyzer should be of high quality and fitted with stainless steel diaphragms.

Any hygroscopic material (dust or glycol) in the lines or sample cell can further increase the time needed to return the measurements to normal levels.

Contamination and long exposure to high humidity are valid reasons for periodically cleaning the gas sampling lines (as outlined in the How to Avoid Contaminating the Analyzer on page 31).

#### **Excessive Sampling Gas Temperatures and Pressures**

Errors can arise from sample cell temperature and pressure that exceed the ranges allowed by the software. These ranges are 0.7 to 1.7 bar (10.3 to 25.0 PSIA) for pressure and –20° to  $+50^{\circ}$ C (4 to 122 °F) for temperature. Inlet sampling gas temperatures and pressures

must stay within these ranges in order to obtain accurate measurements. **P/T Fail Error** displays on the LCD outside this range.

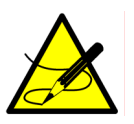

If the pressure, temperature, or other readings on the LCD are suspect, they should be checked against the specifications in the Specifications section starting on page 10.

#### **Membrane Separator Filter**

The analyzer comes equipped with an onboard Genie membrane separator. The membrane separator separates out entrained liquids existing in the sample gas. The pressure should not exceed 10 psig otherwise contaminates may be forced through the filter.

If over contamination is suspected turn and open the bypass valve on the inlet while gas is flowing. Any trapped liquids on the filter will drain out. When concentration levels are higher than actual or an excess amount of wet gas passed through the filter, the membrane may need to be replaced with Genie p/n 101-505. To replace the membrane, first detach the 1/8" inlet tubing and the 1/4" swage fitting from the sample cell inlet. Next, unscrew the two 10/32" socket head cap screws that bolt the filter to the analyzer. After detached, the four socket head cap screws in the body of the filter need to be taken out in order to replace the membrane within.

#### **Verification of Offset Parameter**

If it seems the concentration values are off by a fixed amount above actual, for the entire range of the analyzer, the zero offset parameter may need to be adjusted. There are two ways to check if the zero offset parameter needs to be adjusted. The first is by using a dry gas sample (<1ppmv) consistent with the background gas the analyzer was designed to measure. The second way to perform a zero offset adjustment is by using a very reliable and efficient desiccant dryer. If and only if the analyzer reads more than a four ppmv difference from spec is it necessary to make any zero offset adjustments to the analyzer. Zero offset adjustments are made in whole ppmv increments. Access the parameter "Zero Offset" and add the amount measured to the existing value. For example, if after the reading on the analyzer stabilizes and it reads four ppmv when measuring a zero moisture sample gas then increase the "Zero Offset" parameter by 4. If the zero offset needs to be adjusted by more than 25 from the original value, contact service at the factory.

#### **Peak Tracking Reset Procedure/Track Fail Error**

The analyzer's software is equipped with a peak tracking function that keeps the laser scan centered on the water vapor absorption peak. Under some circumstances, the peak-tracking function can get lost and lock on to the wrong peak. A greater than 4 difference in the values of PkDf and PkD1 on the display in the Diagnostic Mode 4 can indicate such a problem. If the difference between PkDf and PkD1 is more than 4, or **Track Fail Error** is displayed, the peak tracking function should be reset. To reset the peak tracking function:

- **1.** Enter the parameter Mode **2 (# 2)**
- **2.** Enter customer password: **3142**
- **3.** Press the **\*** key until the peak tracking parameter appears
- **4.** Enter **2** (reset) to turn off the peak tracking
- **5.** Press the **\*** key to enter change
- **6.** Press **# 1** to return to Normal mode

This should restore the peak tracking function.

# **Instrument Problems**

If the instrument does not appear to be hampered by gas leaks, high humidity, excessive sampling gas temperatures and pressures, electrical noise, or a peak tracking problem, refer to the Instrument Problems matrix before contacting your representative for service.

\* Indicates that the cover must be removed to troubleshoot by removing the ten screws that hold it in place. See **Error! Reference source not found.**.

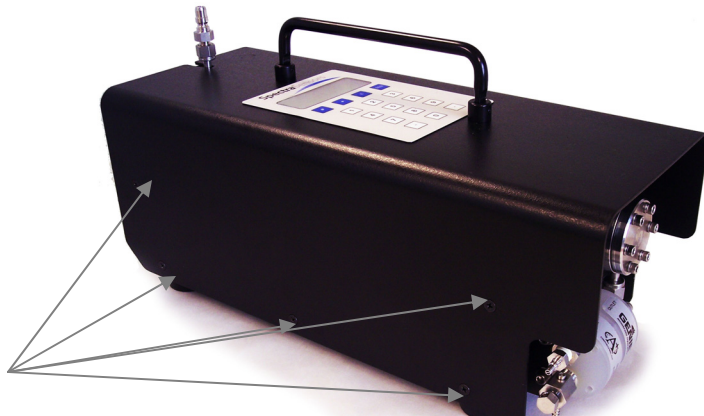

Figure 14: Ten cover screws

*Before removing the cover, be sure it is an internal problem. When gently removing the cover, the display and keypad cables are attached between the main body and the cover. Yanking on the cover will result in damage to these cables. If detaching the cables is necessary, be sure to reconnect with proper orientation. When reattaching the cover do not pinch the cables between the body and the cover.* 

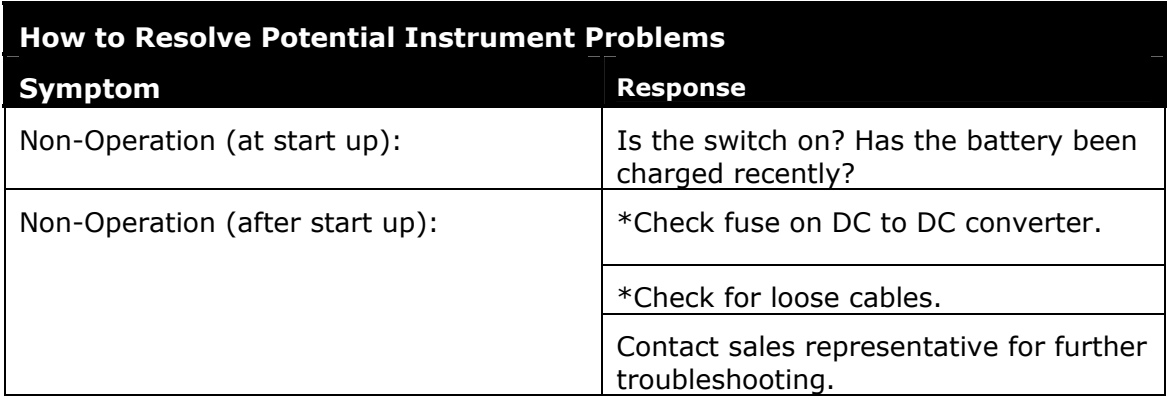

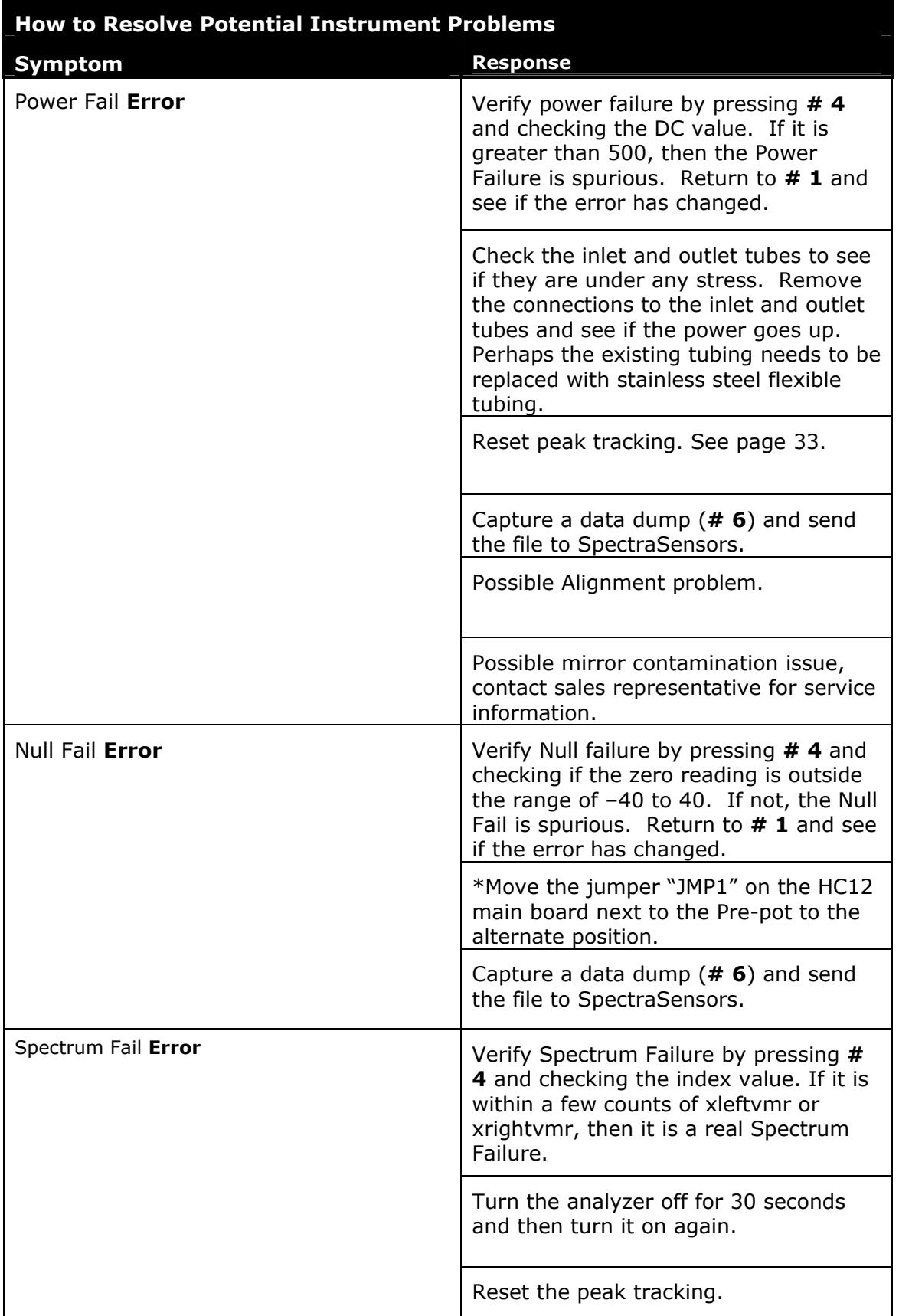

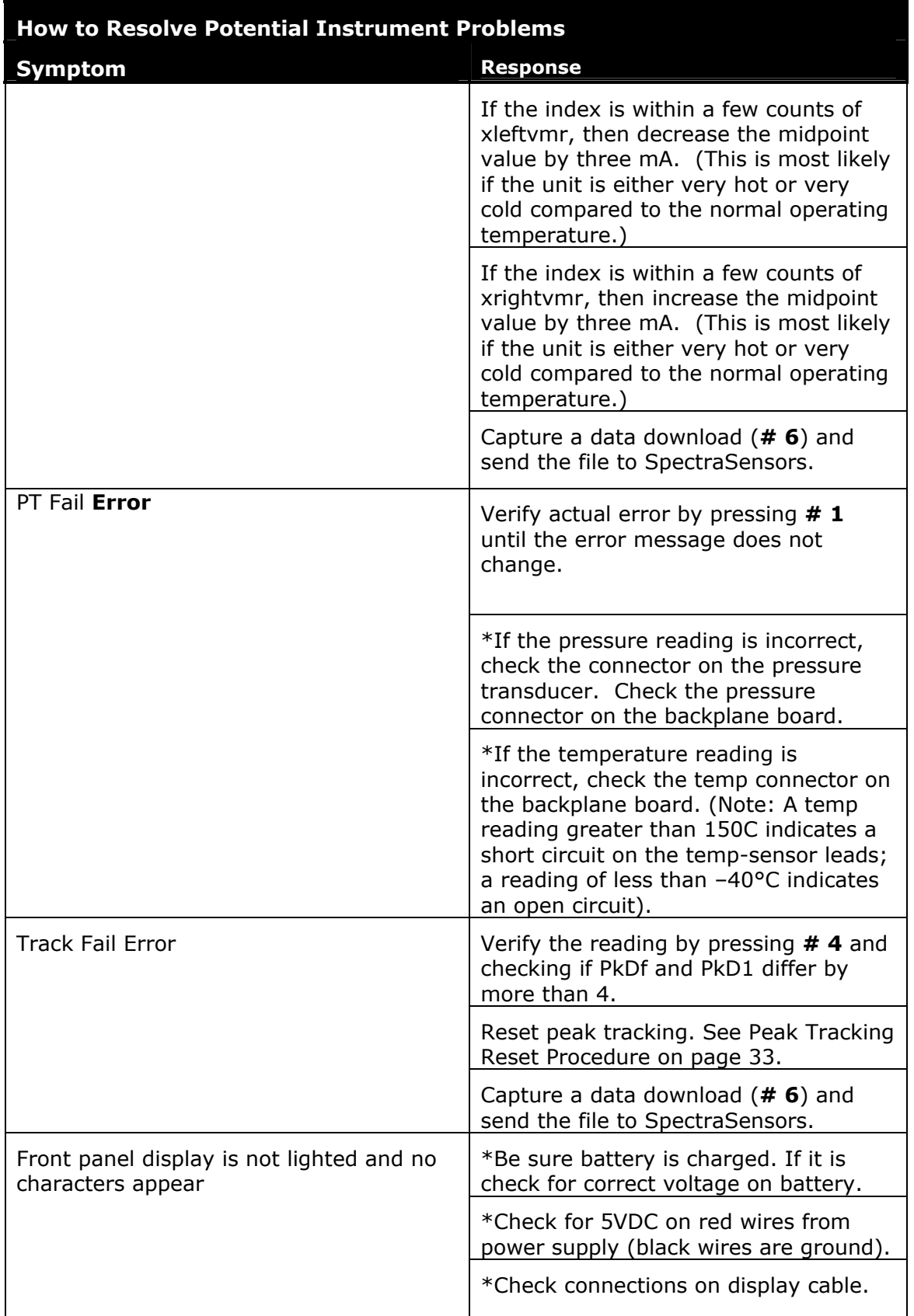

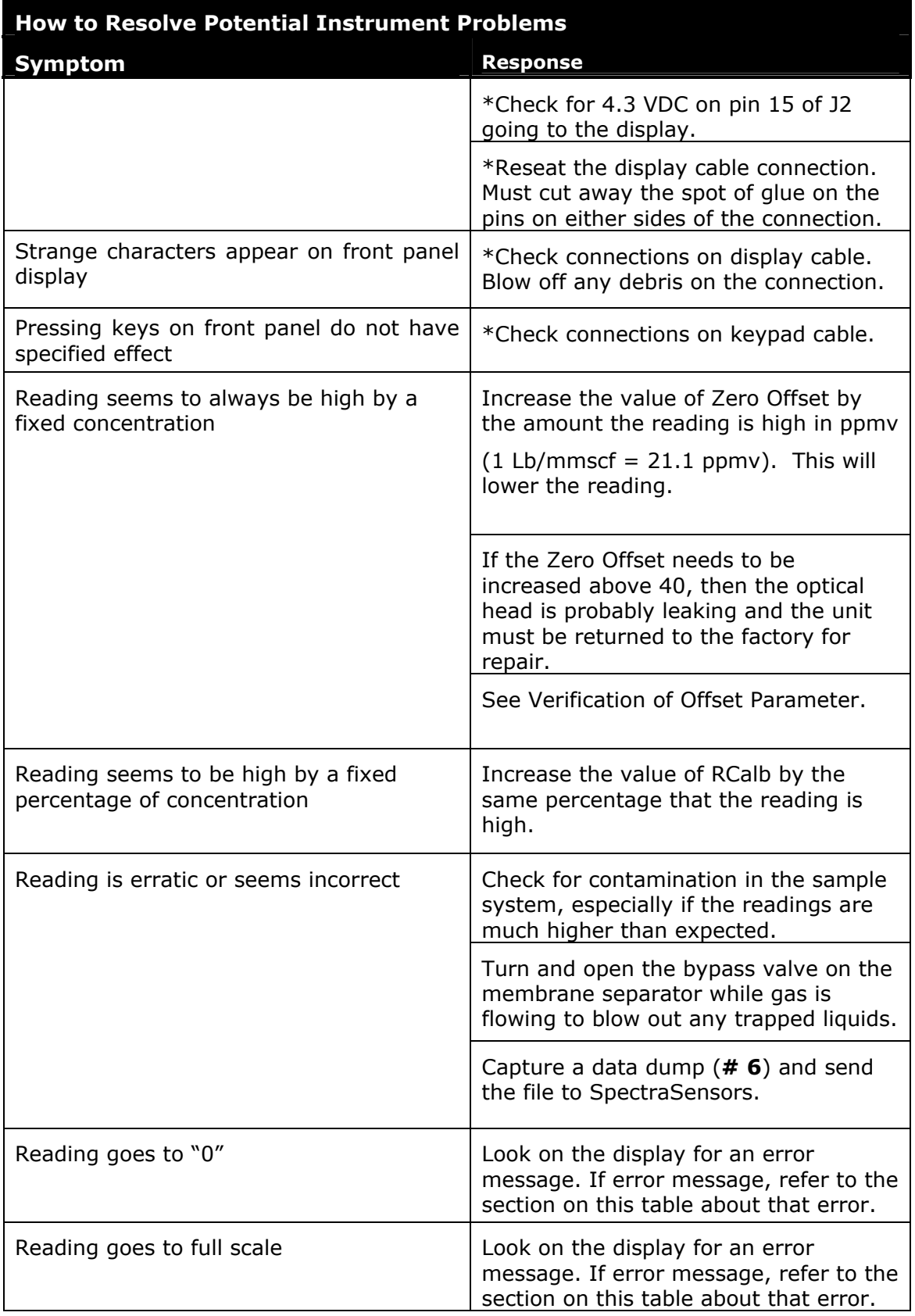

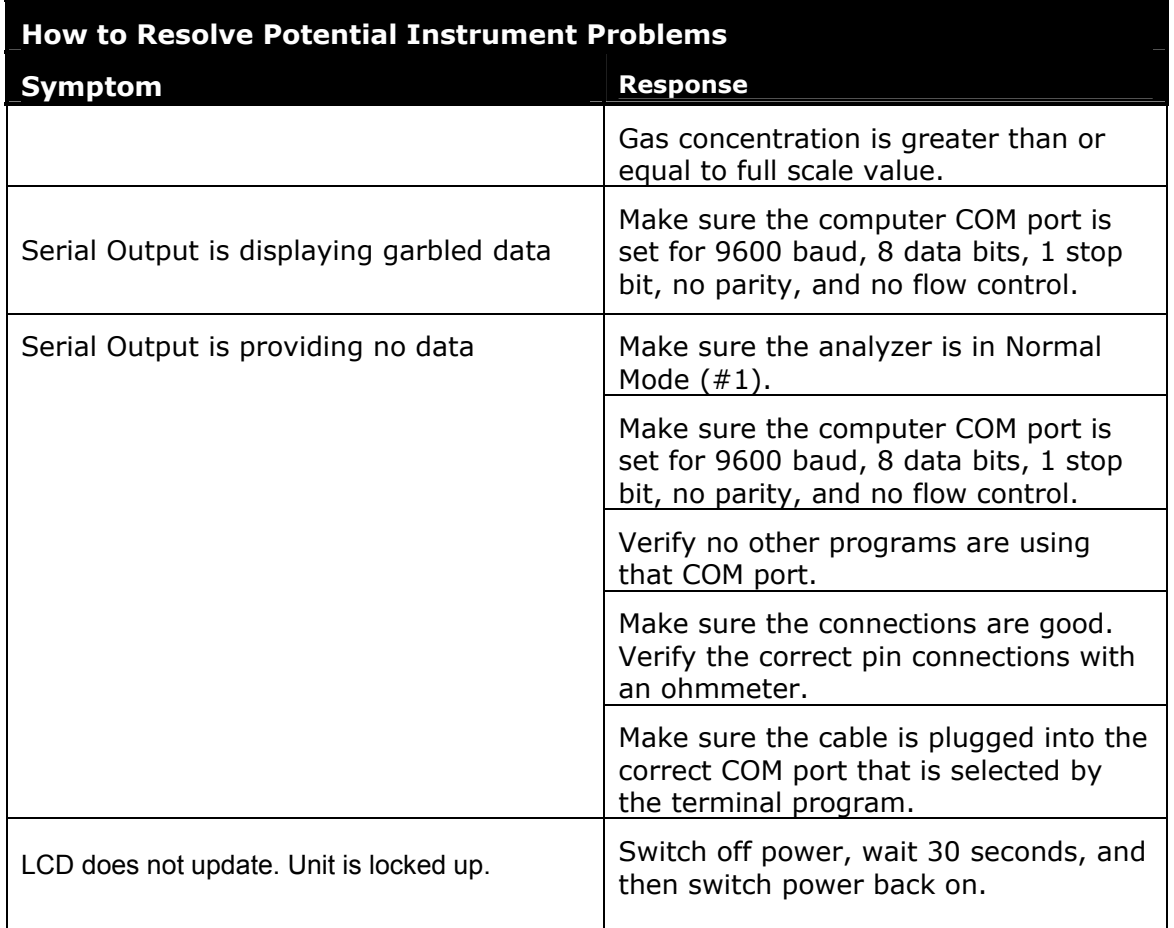

#### Table 4: Instrument problems matrix

# **Service Contact**

If the troubleshooting solutions do not resolve the problem, contact your sales representative. Also contact your sales representative for a Return Materials Authorization Number before returning the analyzer to the factory. Your representative can diagnose whether the analyzer can be serviced on-site or should be returned to the factory.

# **Disclaimers**

SpectraSensors accepts no responsibility for consequential damages arising from the use of this equipment. Liability is limited to replacement and/or repair of defective components.

This manual contains information protected by copyright. No part of this guide may be photocopied or reproduced in any form without prior written consent from SpectraSensors.

# **Warranty**

The manufacturer warrants the items delivered shall be free from defects (latent and patent) in material and workmanship for a period of one year after delivery to the Buyer. The Buyer's sole and exclusive remedy under this warranty shall be limited to repair or replacement. Defective goods must be returned to the manufacturer and/or its distributor for valid warranty claims. This warranty shall become inapplicable in instances where the items have been misused or otherwise subjected to negligence by the Buyer.

Notwithstanding any other provision of this contract, no other warranties, whether statutory or arising by operation of law, expressed or implied, including but not limited to those of merchantability or fitness for particular purpose, shall apply to the goods or services hereunder, other than the repair and replacement warranty above. Seller shall in no event be liable to Buyer or any third party for any damage, injury or loss, including loss of use or any direct or indirect incidental or consequential damages of any kind.

# **INDEX**

AC power, 14, 15 Alarm Action, 21, 22, 27 Analyzer, 5 calibrating (not required), 16 connecting output signals, 14 contaminating, 31 housing enclosures, 5 how it works, 5 installing, 12 laser sample cell, 5 mounting, 12 powering down, 31 reading data, 26 receiving data, 25 troubleshooting, 32 using the keypad, 17 warranty, 38 Calibration, 17, 20, 21, 22 Contaminating the analyzer, 31 Data download, 25 DC power, 15 Diagnostic functions, 28 Diagnostic test, 25 Disconnecting analyzer, 31 Errors, 24 Gas concentration, 25 Gas leaks, 32 Hardware, 12 High humidity, 32 High temperatures and pressure, 32 **HyperTerminal**, 25, 26, 27 Inspecting the analyzer, 7 Installing the analyzer, 12 tools and hardware needed, 12 Keypad, 17 diagnostic test, 25 mode 1-measurements, 19 mode 4- diagnostic data, 24 mode 6-data download, 25 mode definitions, 18 parameters, 17 peak tracking, 23 pressure parameter, 23 temperature display, 23 tracking errors, 24 water concentration, 23

Laser sample cell, 5 LCD, 15, 17, 18, 19, 21, 23, 25, 33, 38 National Institute of Standards and Technology, 16 Null Failure Error, 35 Output signals, 14 Parameter changes, 17 Peak tracking, 23 Peak tracking reset, 33 Plastic tube, 13 Power down, 31 Power on, 15 Power supply, 14 Pressure, 5, 17, 20, 23, 25, 31, 32, 33, 36 Pressure measurement, 23 Problems with analyzer, 32, 34 PSIG (Pounds per square inch gauge), 13 RCalb, 20, 21, 37 Reading data, 26, 27 with HyperTerminal, 27 with Microsoft Excel, 27 Receiving data, 25 HyperTerminal, 25 RS-232 output, 25 Shut down analyzer, 31 SpectraSensors, 5 service contact, disclaimers, warranty, 38 software to receive data, 25 SpectrumPlot II software, 28 SpectrumPlot II, 7, 25, 28 installating and operating software, 29 system requirements, 29 SS2000, 28 SS3000, 3, 2, 5, 7, 8, 10, 11, 17, 24, 25 SS500, 3, 2, 5, 11 Stainless steel enclosure, 12 Stainless steel tube, 13 System diagnostic data, 24 Temperature, 5, 17, 20, 25, 32, 33, 36 Test, 2, 5, 7, 12, 18, 20, 22, 24, 25, 26, 27, 28, 29, 30, 31, 35, 36, 37, 38 Tools and Hardware, 12 Troubleshooting, 2, 24, 25, 32 Warning symbols electrical, laser, flammable, cautions, important notes, 3 Water concentration, 20, 23